# DATENPROJEKTOR XJ-A141/XJ-A146\* XJ-A241/XJ-A246\* XJ-A251/XJ-A256\*

\*Modelle mit USB-Port

## Bedienungsanleitung

m m m. m. ×

m m m. m m m ш m m ш m

÷

m ш

m ш m

m ш ÷

m m m

m m. ÷ **COL** 

m m. m. m

m m m m m m m

m

П

× m ш m

٠ m m m ш

× m **COL** m m

m m m. ×

× m **COL** m m m.

۰ m m

٠ m m

m m m m m

۰ m m

÷ ш m ш m ш ш

m ш ш

٠ m ш m m ш ш

٠ ш ш ш

٠ m m m m. m.

٠

۰ m m

٠ m

m ш ш × m

m m m m

m m m m

m m m m

ш ш m ш

m.

m. m.

m m m

m

- Lesen Sie unbedingt die Vorsichtsmaßregeln und Hinweise in der separaten Setup-Anleitung.
- **•** Bitte bewahren Sie die gesamte Benutzerdokumentation für späteres Nachschlagen auf.

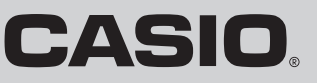

W.

- **DLP ist eine eingetragene Marke der Texas Instruments Corporation in den Vereinigten Staaten.**
- Microsoft, Windows, und Windows Vista sind eingetragene Marken oder Marken der Microsoft Corporation in den Vereinigten Staaten und anderen Ländern.
- $\bullet$  HDMI, das HDMI-Logo und High-Definition Multimedia Interface sind Marken oder eingetragene Marken von HDMI Licensing, LLC.
- XGA ist eine eingetragene Marke der IBM Corporation in den Vereinigten Staaten.
- Andere in dieser Bedienungsanleitung verwendete Firmen- oder Produktnamen können eingetragene Marken oder Marken der entsprechenden Inhaber sein.
- $\bullet$  Einzelne Bereiche dieses Produkts basieren teilweise auf der Arbeit der Independent JPEG Group.
- **Änderungen des Inhalts dieser Bedienungsanleitung ohne Vorankündigung vorbehalten.**
- $\bullet$  Das Kopieren dieser Anleitung, entweder teilweise oder vollständig, ist verboten. Sie dürfen diese Bedienungsanleitung nur für den eigenen persönlichen Gebrauch verwenden. Jede andere Verwendung ist ohne schriftliche Genehmigung durch CASIO COMPUTER CO., LTD. verboten.
- z Die CASIO COMPUTER CO., LTD. ist nicht verantwortlich für entgangene Gewinne oder Ansprüche dritter Parteien, die auf die Verwendung dieses Produktes oder dieser Bedienungsanleitung zurückzuführen sind.
- $\bullet$  Die CASIO COMPUTER CO., LTD. ist nicht verantwortlich für Verluste oder entgangene Gewinne, die auf den Verlust von Daten aufgrund von Fehlbetrieb oder Wartung dieses Produktes oder aus anderen Gründen zurückzuführen sind.
- z Die in dieser Bedienungsanleitung dargestellten Anzeigebeispiele dienen nur zur Illustration und können von den tatsächlichen Anzeigen des Produkts abweichen.

# Inhalt

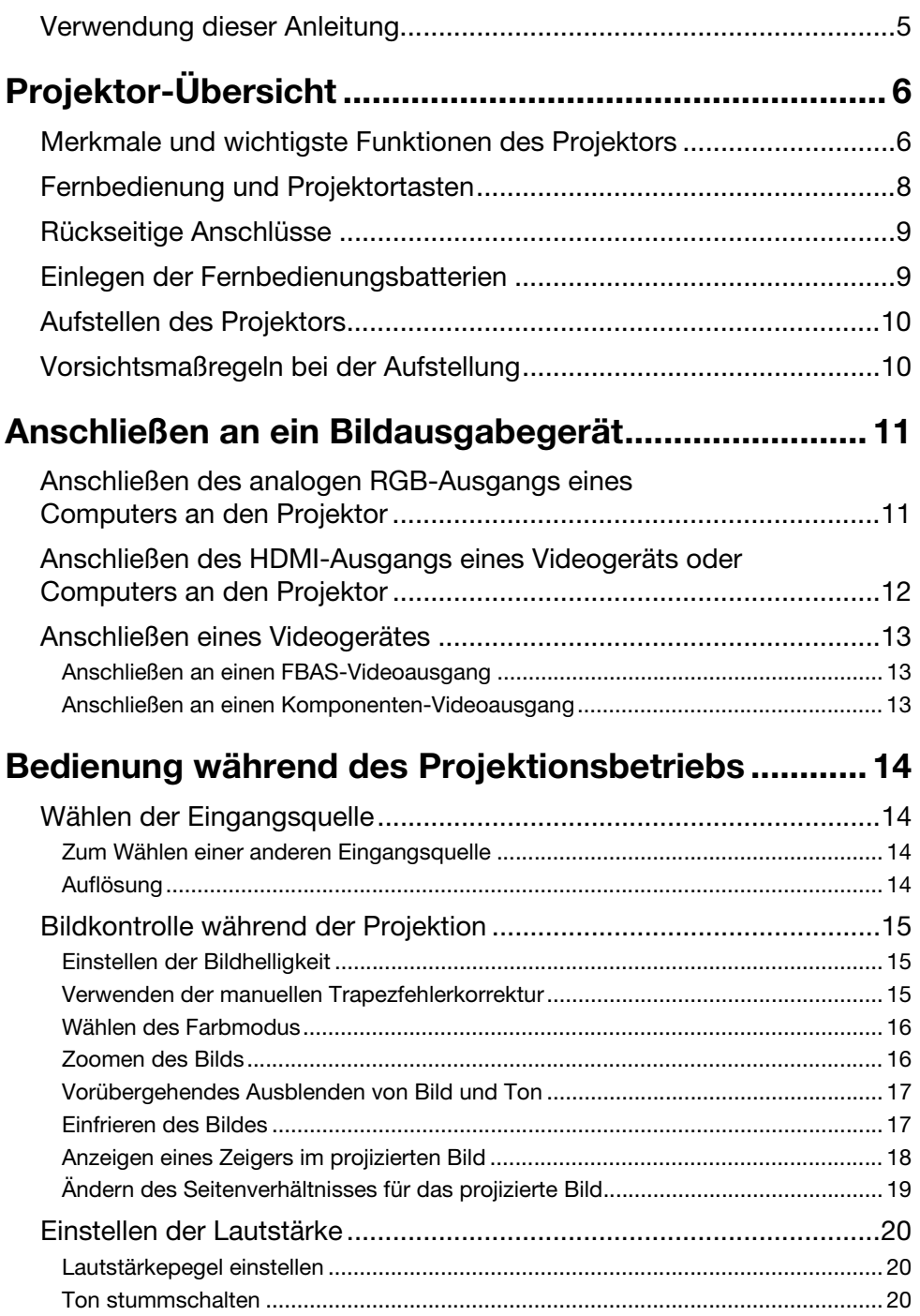

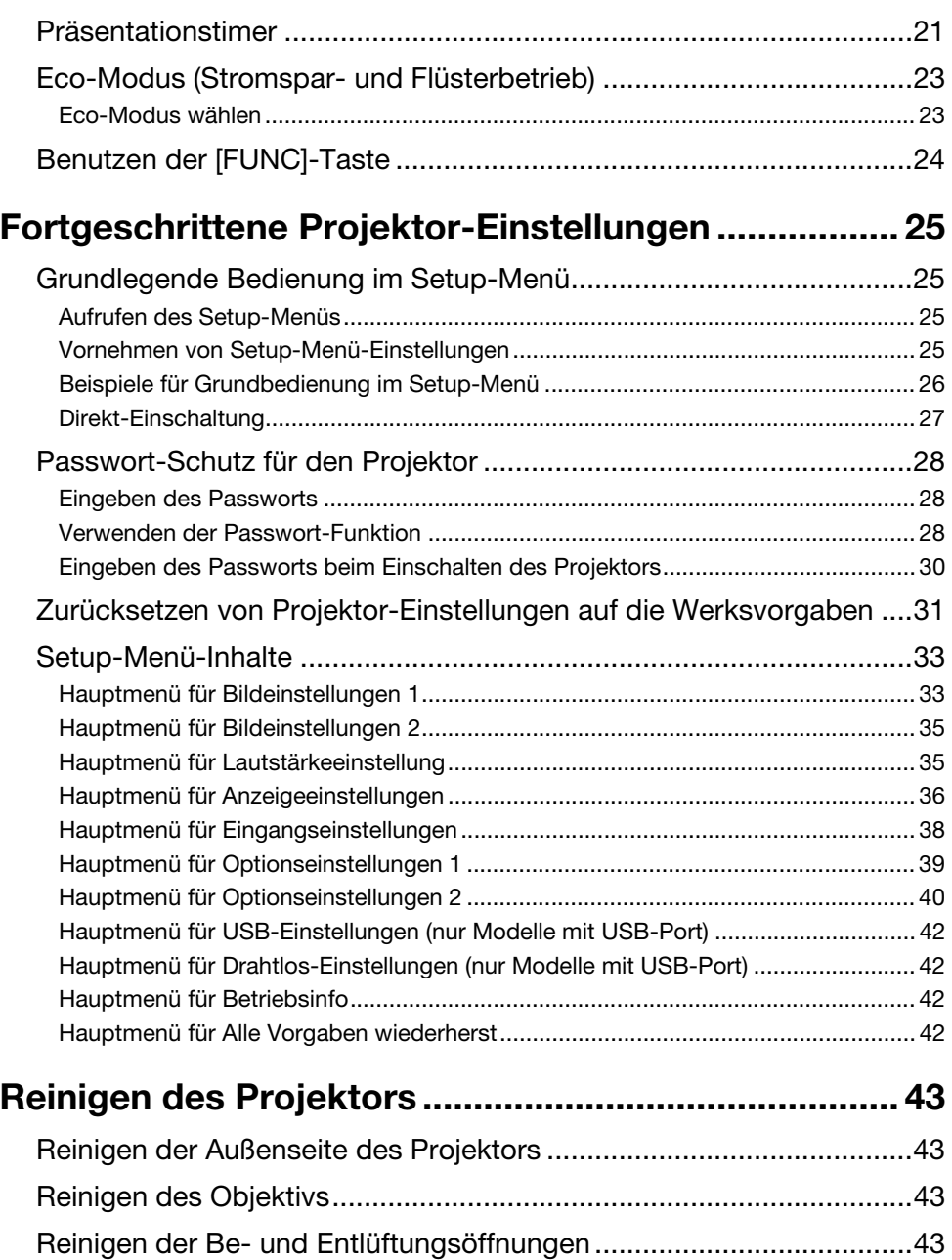

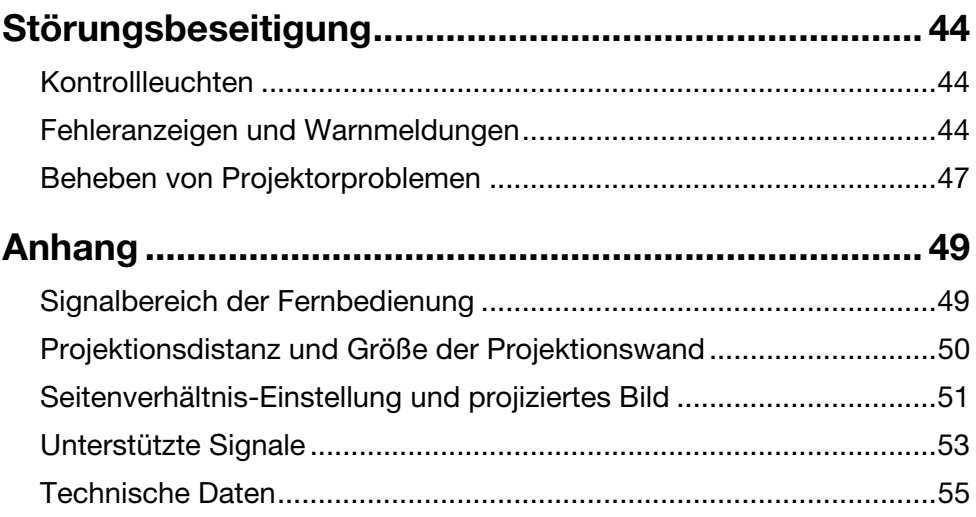

# <span id="page-4-0"></span>Verwendung dieser Anleitung...

Alle Bedienungsschritte in dieser Anleitung werden unter Verwendung der Fernbedienung beschrieben.

# Projektor-Übersicht

<span id="page-5-0"></span>Dieser Abschnitt beschreibt die Merkmale des Projektors und erläutert die Funktionen der Projektorund Fernbedienungstasten.

# <span id="page-5-1"></span>Merkmale und wichtigste Funktionen des Projektors

## XJ-A141/XJ-A146/XJ-A241/XJ-A246/XJ-A251/XJ-A256

### • Quecksilberfreie Hybridlichtquelle:

Eine CASIO Original-Laser- und LED-Hybridlichtquelle liefert eine hohe Leuchtstärke von 2.500 bis 3.000 Lumen. Dieser Projektor verwendet keine Quecksilberlampe und ist dadurch umweltfreundlich.

### **• Flach und kompakt:**

A4-Format und Flachbauweise mit nur 43 mm Höhe. Dank Kompaktbauweise praktisch überall aufstell- und verwendbar.

### $\bullet$  HDMI-Video/Audio-Eingang:

Die Unterstützung für HDMI-Eingang (High Definition Multimedia Interface) erlaubt direktes Anschließen der heutigen HDMI-tüchtigen Notebook-PCs, hochauflösenden Videogeräte (BD-, HD DVD-, DVD-Spieler usw.) und Spielekonsolen. Der Projektor unterstützt Bildprojektion und Audioausgabe von diesen Geräten.

### **• Breiter Projektionsbereich:**

Der 2-fach Zoom mit Breitwinkel ermöglicht die Projektion selbst bei sehr kurzem Abstand zwischen Projektor und Bildwand. Bei einer Projektionsgröße von 60 Zoll kann die Projektion aus einer Distanz von 1,4 Meter (XJ-A241/XJ-A246/XJ-A251/XJ-A256) bzw. 1,7 Meter (XJ-A141/XJ-A146) erfolgen.

### **• Breite Auswahl an Eingangsquellen:**

Unterstützt werden analoge RGB-Signale, FBAS-Signale, Komponenten-Videosignale (Y·Cb·Cr, Y·Pb·Pr) und HDMI-Eingangssignale.

### $\bullet$  Intelligente Helligkeitssteuerfunktion (Eco-Modus):

Der Projektor erfasst die Helligkeit des Umgebungslichts und passt die Projektionshelligkeit automatisch so an, wie dies für effizienten, stromsparenden Betrieb erforderlich ist. (Hierfür muss "Eco-Modus" auf "Ein (Auto)" eingestellt sein.)

### • Zeiger:

Über die Fernbedienung kann unter einer Reihe von Zeigern gewählt werden, die bei einer Präsentation sehr nützlich sind, um auf einzelne Punkte im projizierten Bild hinzuweisen.

### ● Direkt-Einschaltung:

Der Projektor kann so eingestellt werden, dass er sich beim Einstecken des Netzkabels automatisch einschaltet und mit dem Projektionsbetrieb beginnt.

## XJ-A241/XJ-A246/XJ-A251/XJ-A256

### $\bullet$  WXGA-Auflösung:

Die Modelle XJ-A241/XJ-A246/XJ-A251/XJ-A256 unterstützen WXGA-Auflösung (1280 × 800) für optimale Betrachtung von Inhalten, die für die heutigen Breitbild-Displays formatiert sind. Damit bieten sie perfekte Eignung für die Bildprojektion von Breitbild-Notebook-PCs und HD-Video-Eingangsquellen.

### XJ-A146/XJ-A246/XJ-A256

 $\bullet$  Datenprojektion von einem USB-Speicher oder einer Speicherkarte ohne einen Computer: Der USB-Port des Projektors ermöglicht direktes Anschließen eines USB-Speichers oder einer Speicherkarte (mit Verwendung eines handelsüblichen USB-Kartenlesers). Im Lieferumfang des Projektors ist spezielle Software zum Konvertieren von PowerPoint-Präsentationsdaten in ein Format enthalten, in dem sie auf einem USB-Speicher oder einer Speicherkarte gespeichert und ohne Zuhilfenahme eines Computers projiziert werden können. Auch Bilder und Movies sind direkt aus dem USB-Speicher oder der Speicherkarte projizierbar.

● Multiprojektionskamera (YC-400, YC-430) anschließbar: Zum fein aufgelösten Projizieren von Dokumenten und anderen Bildern kann eine CASIO Multiprojektionskamera direkt an den USB-Port des Projektors angeschlossen werden. Durch die Dokumentenkamera-Eignung können Daten ohne Umweg über einen Computer projiziert werden.

• Wissenschaftlicher Grafik-Taschenrechner anschließbar: Zum Projizieren von Rechner-Displayinhalten können bestimmte wissenschaftliche Grafik-Taschenrechner von CASIO direkt an den USB-Port des Projektors angeschlossen werden.

● Projizieren von Computer-Bildschirminhalten per W-LAN: Der Projektor wird mit einem W-LAN-Adapter geliefert. Nach Herstellen der Verbindung mit dem lokalen Funknetz können die Inhalte des Computerbildschirms zur Projektion an den Projektor gesendet werden.

### **• Unterstützung für drahtlose Projektion aus MobiShow:**

Sie können MobiShow von AWIND (Client-Software für Funkverbindung mit einem Projektor) auf einem Smartphone oder mobilen Terminal installieren und dann mit dem Projektor Fotos und Präsentationsdateien projizieren, die im Speicher des Smartphones oder Terminals gespeichert sind.

\* Bitte beachten Sie, dass je nach Terminaltyp und der MobiShow-Version bestimmte Funktionen eingeschränkt sein können oder die Projektion möglicherweise unmöglich ist.

# <span id="page-7-0"></span>Fernbedienung und Projektortasten

Alle Bedienungsschritte in dieser Anleitung werden für Bedienung mit der Fernbedienung beschrieben. Die wichtigsten Bedienelemente sind auch am Projektor selbst vorhanden, so dass die entsprechende Bedienung vielfach auch direkt am Projektor möglich ist.

## Fernbedienungstasten

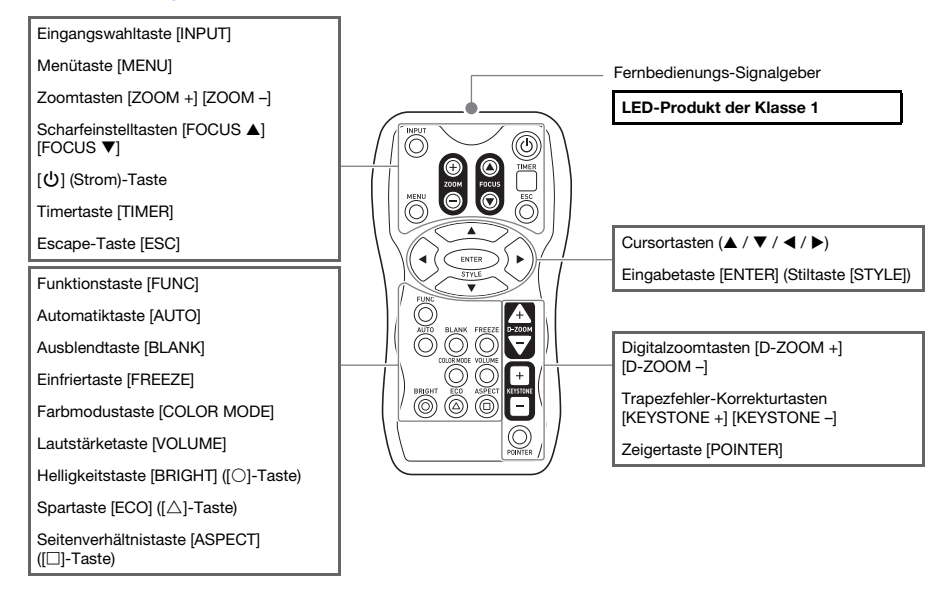

Die Fernbedienung wird ohne eingelegte Batterien geliefert. Sie müssen vor der Benutzung die beiden mitgelieferten Batterien einlegen.

## Wichtia! -

wermige<br>Um einem Entladen der Batterien vorzubeugen, verwahren Sie die Fernbedienung bitte so, dass die Tasten nicht ungewollt gedrückt werden.

## Tasten und Kontrollleuchten am Projektor

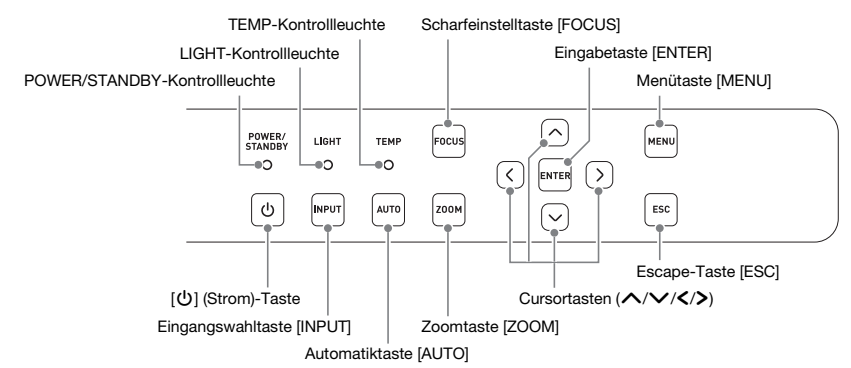

# <span id="page-8-0"></span>Rückseitige Anschlüsse

Je nach Projektor können die Ports und Anschlüsse zur nachstehenden Illustration entgegengesetzt angeordnet sein. Für die Funktionen und Verwendung der Ports und Anschlüsse gilt unabhängig von ihrer Anordnung das Gleiche wie in dieser Bedienungsanleitung beschrieben.

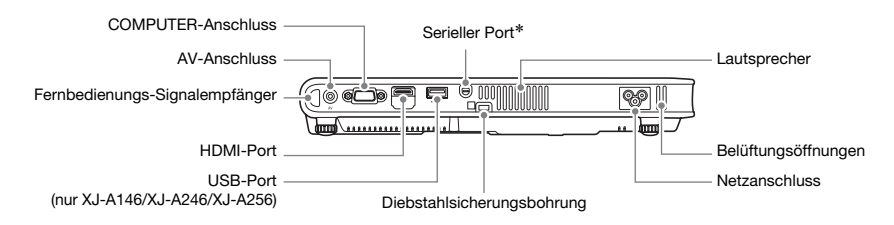

\* Dieser serielle Port dient zum Anschließen eines separat erhältlichen Spezialkabels (YK-5) zum Steuern des Projektors über einen Computer.

# <span id="page-8-1"></span>Einlegen der Fernbedienungsbatterien

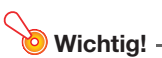

Wichtig! Verwenden Sie ausschließlich Alkalibatterien.

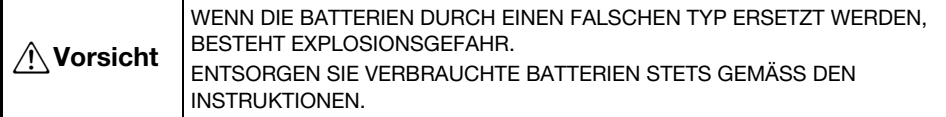

1. Öffnen Sie den Batteriefachdeckel auf der Rückseite der Fernbedienung.

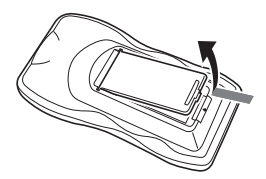

2. Setzen Sie zwei neue Batterien in das Fach ein, wobei auf richtige Ausrichtung der Plus- (+) und Minuspole (–) zu achten ist.

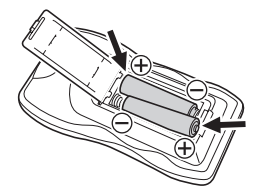

## 3. Schließen Sie den Batteriefachdeckel auf der Rückseite der Fernbedienung.

## Austauschen der Fernbedienungsbatterien

Öffnen Sie den Batteriefachdeckel auf der Rückseite der Fernbedienung, ersetzten Sie die alten Batterien durch neue und schließen Sie dann den Batteriefachdeckel.

# <span id="page-9-0"></span>Aufstellen des Projektors

Stellen Sie den Projektor auf einem waagerechten und stabilen Schreibtisch, Tisch oder Gestell auf. Achten Sie dabei auf ausreichenden Freiraum an den Seiten und auf der Rückseite des Projektors, um richtige Belüftung sicherzustellen. Die folgenden Abbildungen zeigen, wie der Projektor für optimale Projektion gegenüber der Projektionswand angeordnet werden sollte.

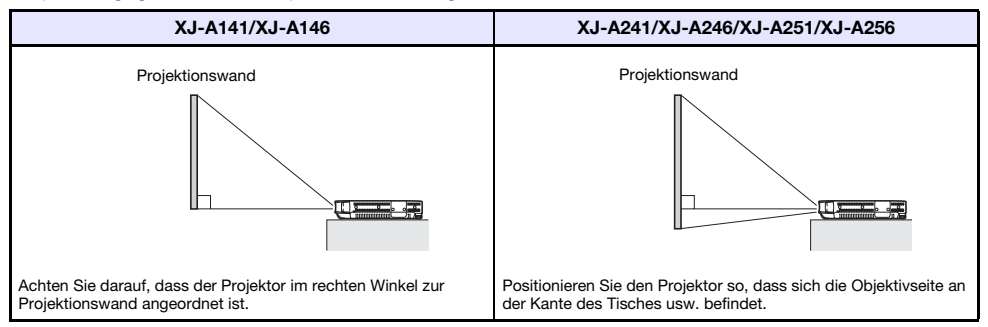

**• Der Projektor kann für Rückprojektion konfiguriert werden. Näheres siehe "[Projektionsmodus](#page-36-0)"** (Seite [37](#page-36-0)) unter ["Hauptmenü für Anzeigeeinstellungen"](#page-35-0).

# <span id="page-9-2"></span><span id="page-9-1"></span>Vorsichtsmaßregeln bei der Aufstellung

- z Verwenden Sie eine Netzdose in der Nähe, die Sie leicht erreichen können, wenn Sie den Projektor vom Netz trennen müssen.
- z Halten Sie den unten von der gestrichelten Linie gezeigten Bereich, der einem Abstand von 30 cm um den Projektor entspricht, von anderen Objekten frei. Halten Sie einen Abstand von mindestens 30 cm zwischen den Lüftungsöffnungen des Projektors und etwaigen Hindernissen oder anderen Objekten ein.
- **Durch den Luftstrom von einer Klimaanlage kann die im Umkreis des Projektionsobjektivs** abgestrahlte Hitze so verteilt werden, dass im projizierten Bild Hitzeverzerrungen auftreten. Passen Sie in solchen Fällen bitte den Luftstrom der Klimaanlage an oder bewegen Sie den Projektor an einen anderen Ort.

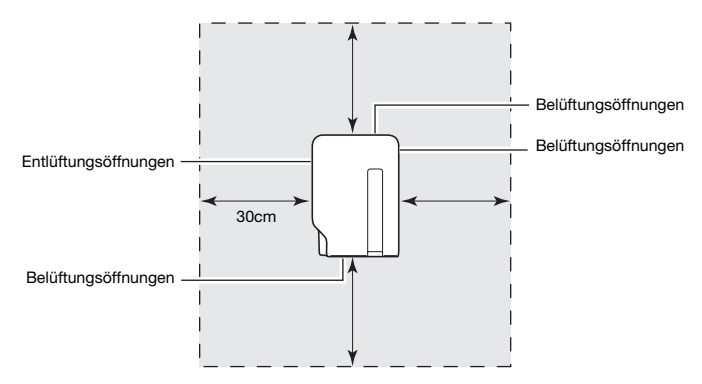

# <span id="page-10-0"></span>Anschließen an ein Bildausgabegerät

## <span id="page-10-2"></span><span id="page-10-1"></span>Anschließen des analogen RGB-Ausgangs eines Computers an den Projektor

Verbinden Sie den COMPUTER-Anschluss des Projektors wie unten in der Illustration gezeigt mit dem RGB-Anschluss des Computers.

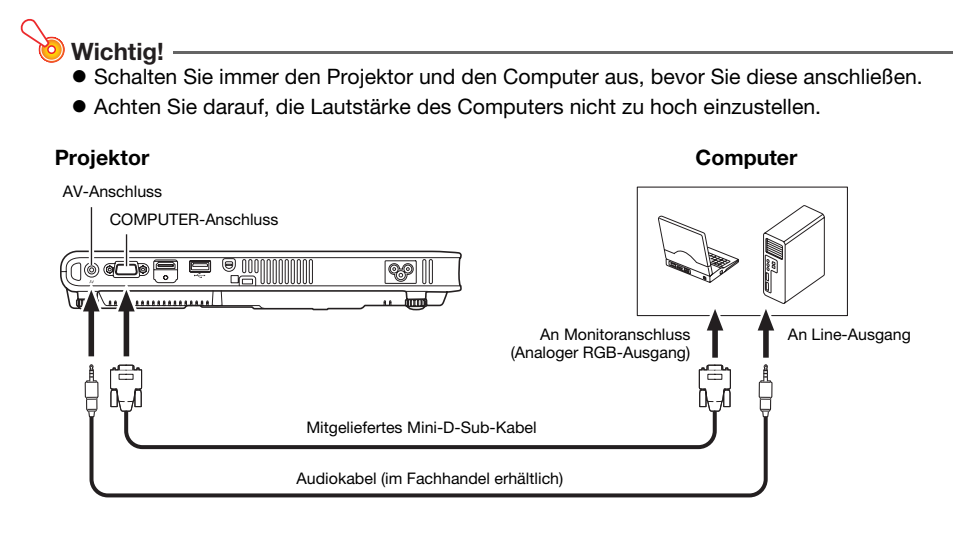

# <span id="page-11-0"></span>Anschließen des HDMI-Ausgangs eines Videogeräts oder Computers an den Projektor

Der Projektor unterstützt die Projektion und Ausgabe von HDMI-Video- und Audiosignalen von einem Computer oder Videogerät.

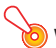

Schalten Sie den Projektor und den Computer oder das Videogerät unbedingt aus, bevor Sie die Geräte miteinander verbinden.

Computer oder Videogerät

### Projektor

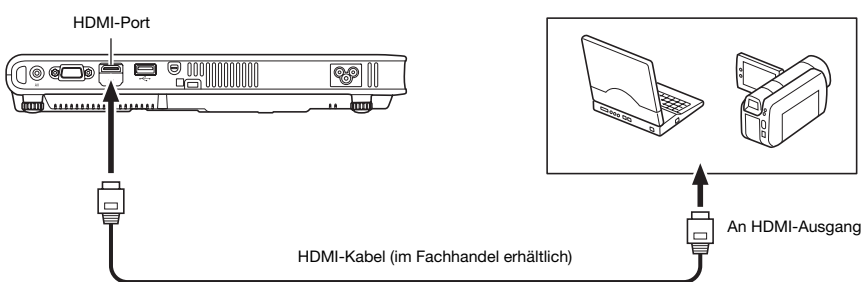

- Sie benötigen ein im Fachhandel erhältliches HDMI-Kabel mit einem für die Buchse des Ausgabegeräts passenden Stecker auf der einen Seite und einem für den HDMI-Port (HDMI-Buchse Typ A) des Projektors passenden Stecker auf der anderen Seite.
- z Näheres zu den vom Projektor unterstützten HDMI-Videosignalen finden Sie auf Seite [54](#page-53-0).
- z Der Projektor unterstützt L-PCM 32 kHz, 44,1 kHz und 48 kHz HDMI-Audiosignale.

# <span id="page-12-3"></span><span id="page-12-0"></span>Anschließen eines Videogerätes

Der Projektor kann Bilder projizieren, die über den FBAS-Video- oder Komponenten-Video-Ausgang eines angeschlossenen Videogeräts eingespeist werden.

Schalten Sie den Projektor und das Videogerät unbedingt aus, bevor Sie die Geräte miteinander verbinden.

## <span id="page-12-1"></span>Anschließen an einen FBAS-Videoausgang

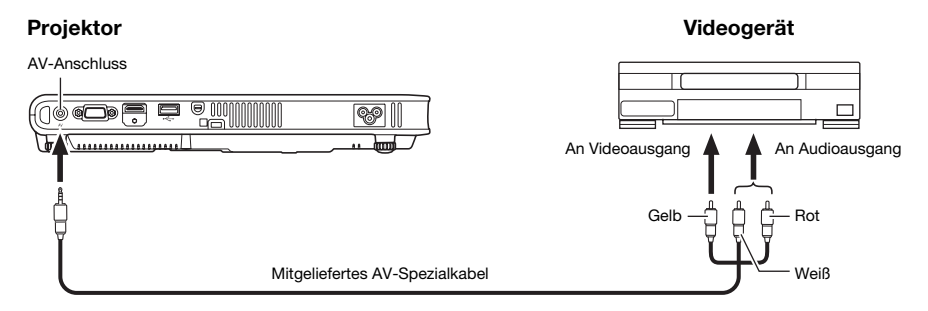

• Sie können das mitgelieferte AV-Spezialkabel für den Anschluss an einen Videoausgang mit Cinchbuchsen (RCA) verwenden. Wenn eine Videokamera oder ein anderes Videogerät mit speziellem Video-Ausgang angeschlossen wird, verwenden Sie das mit dem Videogerät mitgelieferte spezielle Videokabel. Einzelheiten finden Sie in der mit dem Videogerät mitgelieferten Dokumentation.

## <span id="page-12-2"></span>Anschließen an einen Komponenten-Videoausgang

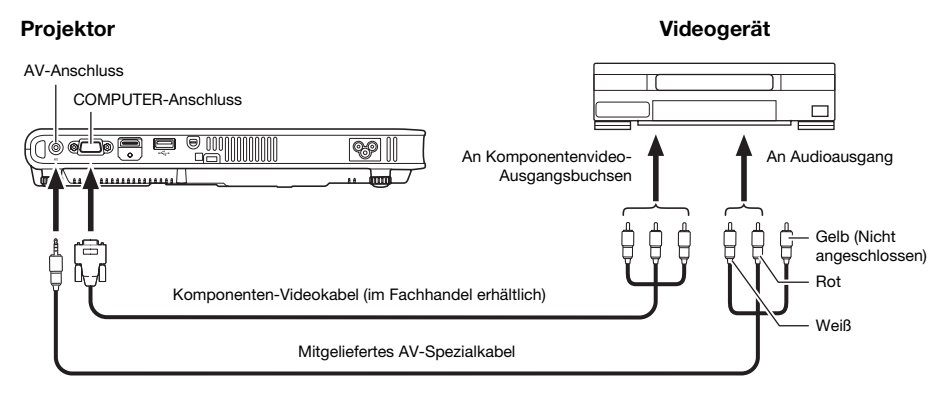

- z Die Komponentenvideo-Ausgänge umfassen drei Buchsen: Y·Cb·Cr oder Y·Pb·Pr. Achten Sie unbedingt darauf, dass die Farben der Stecker des Komponenten-Videokabels denen der Buchsen (Grün: Y; Blau: Cb/Pb; Rot: Cr/Pr) übereinstimmen.
- Bitte beachten Sie, dass nur der Anschluss an einen analogen Komponentenvideo-Ausgang unterstützt wird.

Der Anschluss an einen digitalen Ausgang wird nicht unterstützt.

## <span id="page-13-1"></span><span id="page-13-0"></span>Wählen der Eingangsquelle

Beim Einschalten des Projektors wählt dieser anfänglich wieder die Eingangsquelle, die beim letzten Ausschalten des Geräts gewäht war.

## <span id="page-13-2"></span>Zum Wählen einer anderen Eingangsquelle

### 1. Drücken Sie die [INPUT]-Taste.

- Die Anzeige zum Wählen der Eingangsquelle erscheint.
- **2.** Wählen Sie mit den Tasten [ $\Pi$ ] und [ $\triangle$ ] den Namen der gewünschten Eingangsquelle und drücken Sie dann [ENTER].
	- Der Name der gewählten Eingangsquelle erscheint einige Sekunden lang in der oberen rechten Bildwandecke.
	- Wenn kein Eingangssignal gewählt werden kann, erscheint die Meldung "Kein Signaleingang".

## <span id="page-13-3"></span>Auflösung

Je nach Projektormodell ist die Videoauflösung fest auf XGA (1024 × 768 Pixel) oder WXGA (1280 × 800 Pixel) eingestellt. Bilder können grob wirken und Text oder andere Zeichen sind eventuell schwer lesbar oder es können Moiré-Effekte auftreten, wenn das Eingangssignal von einem Computer nicht zur Videoauflösung des Projektors passt. Probieren Sie in solchen Fällen die folgenden Maßnahmen.

• Stellen Sie versuchsweise die Ausgangsauflösung des Computers auf die Videoauflösung des Projektors ein.

Näheres zur Videoauflösung des Projektors finden Sie unter Punkt ["DLP-Chip](#page-54-1)" von "Technische [Daten"](#page-54-2) (Seite [55\)](#page-54-2). Näheres zum Ändern von Einstellungen beim Computer schlagen Sie bitte in dessen Benutzerdokumentation nach.

• Ändern Sie das "Seitenverhältnis" auf "Getreu" (Gilt nur für Modelle, die WXGA Videoauflösung unterstützen).

Bei Einstellung "Getreu" projiziert der Projektor das Bild des Eingangssignals in unveränderter Größe (1 Bildpunkt des Eingangssignals entspricht einem Bildpunkt im Projektorausgang). Näheres zum Einstellen des Seitenverhältnisses finden Sie unter "[Ändern des Seitenverhältnisses](#page-18-0)  [für das projizierte Bild"](#page-18-0) (Seite [19\)](#page-18-0).

## <span id="page-14-0"></span>Bildkontrolle während der Projektion

Die folgenden Aktionen können durchgeführt werden:

- Einstellen der Bildhelligkeit
- Manuelle Trapezfehlerkorrektur
- Farbmodus-Wahl
- $\bullet$  Bildzoom
- Vorübergehendes Ausblenden von Bild und Ton
- **Einfrieren des Bildes**

**Hinweis** 

- Zeigerdarstellung im projizierten Bild
- Seitenverhältnis-Umschaltung

## <span id="page-14-1"></span>Einstellen der Bildhelligkeit

### (für Benutzer eines Modells mit USB-Port)

Verwenden Sie das Setup-Menü (Seite [25](#page-24-3)) zur Helligkeitseinstellung, wenn als Eingangsquelle ein externes Gerät an den USB-Port oder über den Funkadapter angeschlossen ist.

## 1. Drücken Sie die [BRIGHT]-Taste.

**• Ein Fenster für die Helligkeitseinstellung erscheint.** 

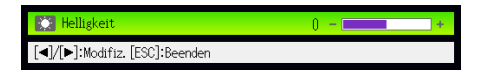

- 2. Stellen Sie mit den Tasten [<] und [ $\blacktriangleright$ ] die Bildhelligkeit ein.
- 3. Drücken Sie die [ESC]-Taste, um das Fenster zu schließen.

## <span id="page-14-2"></span>Verwenden der manuellen Trapezfehlerkorrektur

Der Projektor besitzt eine Trapezfehler-Korrekturfunktion, die mit der Projektion aus schrägem Winkel verbundene Bildverzerrungen unterdrückt. Der Projektor erfasst, ob er im rechten Winkel zur Bildwand steht, und korrigiert erforderlichenfalls automatisch den Trapezfehler. Mit den Tasten [KEYSTONE +] und [KEYSTONE –] ist auch eine manuelle Trapezfehlerkorrektur möglich.

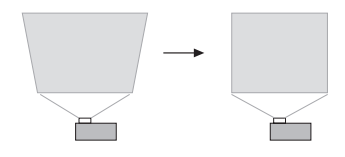

## <span id="page-15-0"></span>Wählen des Farbmodus

Entsprechend dem jeweiligen Bildinhalt und den Projektionsbedingungen kann zwischen verschiedenen Farbmodus-Einstellungen gewählt werden.

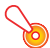

 $\bullet$  Wichtia!  $-$ 

1111111.<br>In den folgenden Fällen ist der Farbmodus nicht wählbar.

• Wenn "Aus" für den Eco-Modus gewählt ist (Seite [23](#page-22-0))

## Farbmodus ändern

- 1. Drücken Sie die [COLOR MODE]-Taste.
	- Ein Fenster für die Farbmodus-Wahl erscheint. Der gegenwärtig gewählte Farbmodus ist markiert.
- 2. Stellen Sie die Hervorhebung mit den Tasten [▼] und [▲] auf den gewünschten Farbmodus und drücken Sie dann die [ENTER]-Taste.
	- $\bullet$  Dies wählt das Kreissymbol links vom Namen des hervorgehobenen Farbmodus.
	- Eine Beschreibung der Farbmodus-Funktionen finden Sie im Abschnitt "[Farbmodus"](#page-33-0) (Seite [34\)](#page-33-0) unter "[Hauptmenü für Bildeinstellungen 1](#page-32-1)".
- 3. Drücken Sie die [ESC]-Taste, um das Fenster zu schließen.

## <span id="page-15-1"></span>Zoomen des Bilds

- 1. Drücken Sie die Taste [D-ZOOM +].
	- $\bullet$  Dies vergrößert die Mitte des projizierten Bilds um eine Stufe.
- 2. Um die Mitte des projizierten Bilds weiter zu vergrößern, drücken Sie bitte erneut die Taste [D-ZOOM +]. Zum Auszoomen dient die Taste [D-ZOOM –].
	- Jedes Drücken von [D-ZOOM +] zoomt das Bild stärker auf (erhöht den Zoomfaktor), während [D-ZOOM –] auszoomt. Gedrückthalten der betreffenden Taste ändert den Zoomfaktor kontinuierlich.
- 3. Bei aufgezoomtem Bild können Sie den Bildausschnitt mit den Tasten [▲], [▼], [ $\triangleleft$ ] und [ $\triangleright$ ] in andere Bildbereiche verschieben.
- 4. Drücken Sie die [ESC]-Taste, um den Zoombetrieb zu beenden.

## <span id="page-16-0"></span>Vorübergehendes Ausblenden von Bild und Ton

## 1. Drücken Sie die [BLANK]-Taste.

- $\bullet$  Dies blendet vorübergehend das Bild (Schwarzbild erscheint) und den Ton aus.
- 2. Um die normale Bild- und Tonwiedergabe fortzusetzen, drücken Sie die [BLANK]-Taste (oder die [ESC]-Taste).

----------<br>Sie können ein Schwarzbild, ein Blaubild oder eine Logoanzeige projizieren lassen. Näheres siehe "[Anzeige ausblenden"](#page-36-1) (Seite [37\)](#page-36-1) unter "[Hauptmenü für Anzeigeeinstellungen](#page-35-0)".

## <span id="page-16-1"></span>Einfrieren des Bildes

Durch Drücken der [FREEZE]-Taste wird das projizierte Bild gehalten.

## Projiziertes Bild einfrieren

- 1. Drücken Sie die [FREEZE]-Taste während ein Bild von einer Bildquelle projiziert wird.
	- $\bullet$  Dies speichert das im Moment des Drückens von [FREEZE] projizierte Bild im Projektorspeicher. Dieses Bild wird als Standbild weiterhin auf die Bildwand projiziert.
- 2. Um die Bildquelle wieder normal zu projizieren, drücken Sie die [ESC]-Taste.

## <span id="page-17-0"></span>Anzeigen eines Zeigers im projizierten Bild

Sie können unter verschiedenen Zeigertypen, darunter auch verschiedene Pfeiltypen, wählen und den gewählten Zeiger im projizierten Bild anzeigen. Dies ist zum Beispiel zum Aufzeigen oder Hervorheben eines bestimmten Bereichs bei einer Präsentation nützlich.

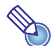

Manche Zeigerformen werden u.U. nicht korrekt dargestellt, wenn die Trapezfehlerkorrektur aktiv ist. In einem solchen Fall sollten Sie mit den Tasten [KEYSTONE +] und [KEYSTONE –] die Trapezfehlerkorrektur auf Null setzen.

## Einen Zeiger im Bild anzeigen

### 1. Drücken Sie die [POINTER]-Taste.

- Ein Zeiger erscheint im Bild.
- z Im Setup-Menü können Sie auch den Zeigertyp festlegen, der auf Drücken der [POINTER]-Taste zuerst erscheint. Näheres siehe ["Zeiger"](#page-39-1) (Seite [40](#page-39-1)) unter ["Hauptmenü für](#page-39-0)  [Optionseinstellungen 2"](#page-39-0).

## 2. Bewegen Sie den Zeiger mit den Cursortasten zur gewünschten Position.

● Bei Gedrückthalten einer Cursortaste bewegt sich der Zeiger schneller.

### 3. Drücken Sie die [STYLE]-Taste, um den angezeigten Zeiger wie unten gezeigt zu ändern.

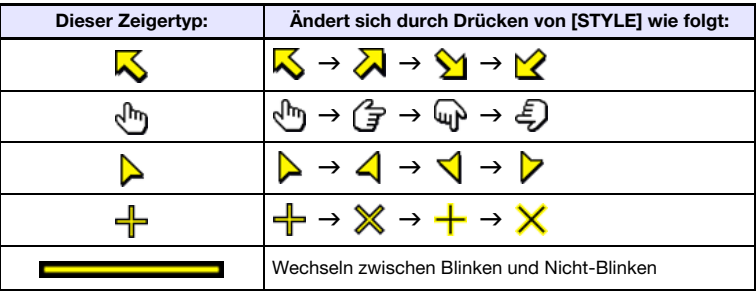

## Zeigertyp wählen

- 1. Drücken Sie die [POINTER]-Taste, um den Zeiger anzuzeigen.
- 2. Drücken Sie wiederholt die [POINTER]-Taste, bis der gewünschte Zeigertyp angezeigt ist.
	- Jedes Drücken von [POINTER] schaltet zum jeweils nächsten Zeiger weiter.

## Zeiger aus dem Bild ausblenden

Drücken Sie die [ESC]-Taste.

## <span id="page-18-0"></span>Ändern des Seitenverhältnisses für das projizierte Bild

Drücken Sie die [ASPECT]-Taste, um durch die Seitenverhältnisse für das projizierte Bild zu schalten. Die verfügbaren Einstellungen sind wie unten gezeigt je nach Projektormodell verschieden. Näheres zu den einzelnen Einstellungen siehe ["Seitenverhältnis"](#page-35-1) (Seite [36\)](#page-35-1) unter "Hauptmenü für [Anzeigeeinstellungen"](#page-35-0).

### XJ-A241/XJ-A246/XJ-A251/XJ-A256

Wiederholtes Drücken der [ASPECT]-Taste schaltet wie unten gezeigt der Reihe nach durch die Einstellungen für die aktuelle Eingangsquelle.

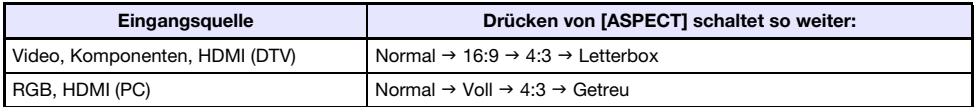

### XJ-A141/XJ-A146

Wiederholtes Drücken der [ASPECT]-Taste schaltet die Einstellung für die aktuelle Eingangsquelle wie unten gezeigt um.

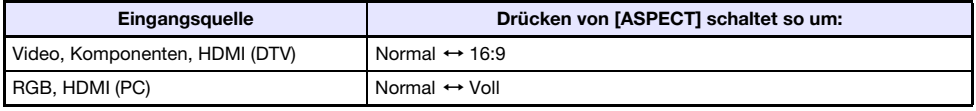

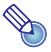

- $\bullet$  Näheres zur Beeinflussung des projizierten Bild durch das Seitenverhältnis finden Sie unter ["Seitenverhältnis-Einstellung und projiziertes Bild"](#page-50-1) (Seite [51\)](#page-50-1).
- z Die Seitenverhältnis-Einstellung kann auch über das Setup-Menü geändert werden. Näheres siehe ["Seitenverhältnis"](#page-35-1) (Seite [36\)](#page-35-1) unter ["Hauptmenü für Anzeigeeinstellungen](#page-35-0)".

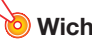

Beachten Sie, dass Vergrößern oder Verkleinern eines Bildes mit der [ASPECT]-Taste für kommerzielle Zwecke oder bei einer öffentlichen Präsentation u.U. eine Verletzung der Urheberrechte am Original darstellt.

# <span id="page-19-3"></span><span id="page-19-0"></span>Einstellen der Lautstärke

Mit den Tasten der Fernbedienung können Sie den Lautstärkepegel des über den Projektor-Lautsprecher oder den AV-Anschluss ausgegebenen Tons einstellen.

## <span id="page-19-1"></span>Lautstärkepegel einstellen

## 1. Drücken Sie die [VOLUME]-Taste.

• Dadurch erscheint die Anzeige [Lautstärke] im projizierten Bild.

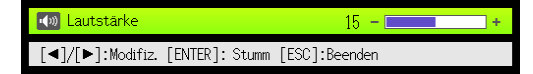

- 2. Drücken Sie die [▶]-Taste zum Erhöhen und die [◀]-Taste zum Vermindern der Lautstärke.
- 3. Wenn die Einstellung wunschgemäß erfolgt ist, drücken Sie bitte die [ESC]-Taste.
	- $\bullet$  Dadurch verschwindet die Anzeige [Lautstärke].

----------<br>Sie können den Lautstärkepegel auch über das Setup-Menü einstellen. Einzelheiten finden Sie im Abschnitt "[Hauptmenü für Lautstärkeeinstellung](#page-34-1)" auf Seite [35](#page-34-1).

## <span id="page-19-2"></span>Ton stummschalten

- 1. Drücken Sie die [VOLUME]-Taste.
- 2. Drücken Sie die [ENTER]-Taste.  $\bullet$  Dies stoppt die Wiedergabe über den Lautsprecher.
- 3. Zum Reaktivieren der Tonwiedergabe drücken Sie bitte wieder die [VOLUME]-Taste.

# <span id="page-20-0"></span>Präsentationstimer

Der Präsentationstimer zeigt die Dauer der restlichen Präsentationszeit an. Sie können den Timer so einstellen, dass die Präsentationszeit im projizierten Bild angezeigt wird.

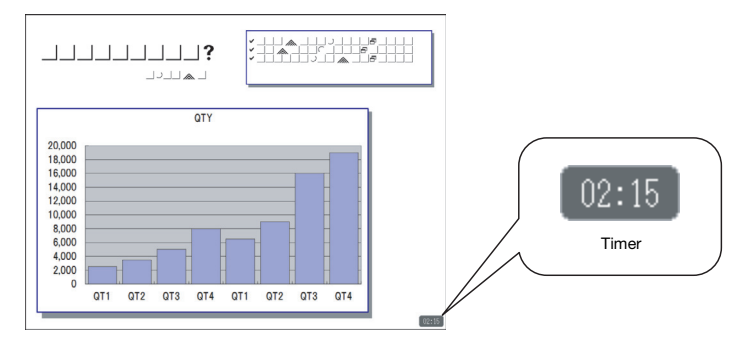

## <span id="page-20-1"></span>Timer-Anzeigeposition und Countdownzeit einstellen

### 1. Drücken Sie die [TIMER]-Taste.

z Dies zeigt den Timer im projizierten Bild an. Die Anzeigeposition der Anfangsvorgabe ist die untere rechte Bildecke.

### 2. Drücken Sie bei angezeigtem Timer erneut die [TIMER]-Taste.

• Die Timeranzeige verschwindet und das Menü der Timerfunktion erscheint.

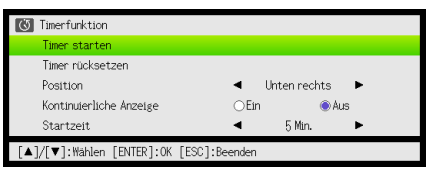

3. Wählen Sie mit Taste [▼] "Position".

### 4. Stellen Sie mit den [4]- und [D]-Tasten die gewünschte Anzeigeposition ein.

- z Die verfügbaren Einstellungen sind Unten rechts, Oben rechts, Oben links und Unten links. Die Position der Anfangsvorgabe ist Unten rechts.
- 5. Wählen Sie mit der Taste [V] den Punkt "Startzeit".

### **6.** Stellen Sie mit den [◀]- und [▶]-Tasten die gewünschte Countdown-Startzeit ein.

- Sie können in Fünf-Minuten-Schritten eine Startzeit von fünf bis 60 Minuten einstellen. Die anfängliche Werksvorgabe ist 20 Minuten.
- 7. Wenn die Einstellungen wunschgemäß erfolgt sind, drücken Sie bitte die [ESC]-Taste.
	- z Dies schließt das Menü der Timerfunktion. Der Timer erscheint für etwa fünf Sekunden im projizierten Bild und verschwindet dann (unter den Vorgabe-Einstellungen).
	- Falls der Timer ohne Verschwinden angezeigt bleiben soll, ändern Sie bitte die Einstellung von "Kontinuierliche Anzeige" auf "Ein".
	- Auch wenn "Kontinuierliche Anzeige" auf "Ein" eingestellt ist, kann der Timer jederzeit durch Drücken von [ESC] aus dem Bild gelöscht werden. Der Timer verschwindet auch, wenn Sie ein Menü oder ein Dialogfenster anzeigen. Um den Timer nach dem Verschwinden wieder anzuzeigen, drücken Sie bitte [TIMER].

## Den Countdowntimer starten

### 1. Drücken Sie die [TIMER]-Taste, um das Menü der Timerfunktion aufzurufen.

• Falls erforderlich, stellen Sie wie unter "[Timer-Anzeigeposition und Countdownzeit einstellen"](#page-20-1) (Seite [21\)](#page-20-1) beschrieben die Anzeigeposition und Startzeit des Timers ein.

### 2. Wählen Sie mit den Tasten [▼] und [▲] "Timer starten" und drücken Sie dann die [ENTER]-Taste.

- Dies schließt das Menü der Timerfunktion und startet den Countdown.
- Jetzt wird der Timer angezeigt. Wenn im Menü der Timerfunktion der Punkt "Kontinuierliche Anzeige" auf "Aus" eingestellt ist, verschwindet der Timer nach circa fünf Sekunden wieder. Ist "Ein" eingestellt, bleibt der Timer angezeigt. Um den Timer nach dem Verschwinden wieder anzuzeigen, drücken Sie bitte [TIMER].
- Wenn der Countdown 00:00 erreicht, beginnt der Timer aufwärts zu zählen (von –00:01 bis –60:00). Während des Aufwärtszählens werden die Ziffern in der Timeranzeige rot angezeigt.

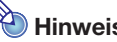

B

- Halls der Timer nicht angezeigt ist, erscheint er automatisch für etwa fünf Sekunden, wenn die Countdownzeit 3, 2, 1 und 0 Minuten erreicht. Wenn im Menü der Timerfunktion der Punkt "Kontinuierliche Anzeige" auf "Aus" eingestellt ist, verschwindet der Timer nach circa fünf Sekunden wieder. Ist "Ein" eingestellt, bleibt der Timer angezeigt.
- Wenn Sie während eines laufenden Timer-Countdowns den Projektor ausschalten, den Vorgang "Alle Vorgaben wiederherst." (Seite [32](#page-31-0)) ausführen oder "[Menüvorgaben](#page-40-0)  [wiederherstellen](#page-40-0)" (Seite [41\)](#page-40-0) im Hauptmenü Optionseinstellungen 2 ausführen, stoppt der Countdown und die Countdown-Startzeit stellt sich auf die eingestellte "Startzeit" zurück. Die sonstige Projektorbedienung hat keinen Einfluss auf den Timer.

### Timer-Countdown anhalten

- 1. Drücken Sie bei laufendem Timer-Countdown die [TIMER]-Taste, um das Menü der Timerfunktion aufzurufen.
- 2. Kontrollieren Sie, dass "Timer anhalten" gewählt ist, und drücken Sie dann die [ENTER]-Taste.
	- z Dies hält den Countdown an und das Menü der Timerfunktionen verschwindet.

### Einen angehaltenen Timer-Countdown fortsetzen

- 1. Drücken Sie bei angehaltenem Timer-Countdown die [TIMER]-Taste, um das Menü der Timerfunktion aufzurufen.
- 2. Kontrollieren Sie, dass "Timer fortsetzen" gewählt ist, und drücken Sie dann die [ENTER]-Taste.

 $\bullet$  Dies setzt den Countdown fort und das Menü der Timerfunktionen verschwindet.

### Timer auf seine Startzeit zurücksetzen

- 1. Drücken Sie die [TIMER]-Taste, um das Menü der Timerfunktion aufzurufen.
- 2. Wählen Sie mit der [▼]-Taste den Punkt "Timer rücksetzen" und drücken Sie dann die [ENTER]-Taste.
	- $\bullet$  Dies setzt den Timer auf die eingestellte "Startzeit" zurück und das Menü der Timerfunktionen verschwindet.

# <span id="page-22-2"></span><span id="page-22-0"></span>Eco-Modus (Stromspar- und Flüsterbetrieb)

Über die folgenden drei Eco-Modus-Einstellungen kann vorgegeben werden, ob die Priorität auf niedrigem Stromverbrauch, leisem Betrieb oder der Projektionshelligkeit liegen soll.

- Ein (Auto) : Ein Helligkeitssensor oben am Projektor erfasst das Umgebungslicht und passt die Projektionshelligkeit und Farbe automatisch daran an. Bei dunklerer Umgebung wird die Helligkeit vermindert, was Strom spart und das Betriebsgeräusch reduziert.
- Ein (manuell) : Ermöglicht manuelles Einstellen des Abgleichs zwischen niedrigem Verbrauch, leisem Betrieb und Helligkeit der Projektion.

Aus : Bevorrangt die Projektionshelligkeit.

- · Wenn Sie "Ein (Auto)" für die Eco-Modus-Einstellung wählen, sorgen Sie bitte dafür, dass der Lichteinfall in den Helligkeitssensor oben auf dem Projektor nicht blockiert ist.
- $\bullet$  Die jeweilige Umgebung und Aufstellungsbedingungen beeinflussen den Helligkeitssensor, so dass die Funktion bei "Ein (Auto)" auch von diesen Faktoren abhängt.

## <span id="page-22-1"></span>Eco-Modus wählen

### 1. Drücken Sie die [ECO]-Taste.

 $\bullet$  Dies zeigt das "Eco-Modus"-Fenster auf der Bildwand an.

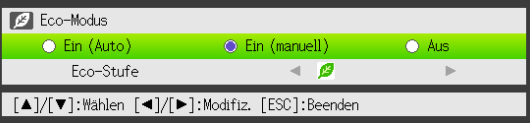

- 2. Wählen Sie mit den Tasten [◀] und [▶] die gewünschte Einstellung.
	- $\bullet$  Wenn Sie hier "Ein (manuell)" wählen, folgt als Nächstes Schritt 3. Bei Wahl einer anderen Einstellung springen Sie bitte zu Schritt 4.
- 3. Führen Sie die nachstehenden Schritte zum Anpassen der "Eco-Stufe" (Abgleich zwischen niedrigem Verbrauch, leisem Betrieb und Projektionshelligkeit) aus.
	- 10 Stellen Sie die Markierung mit der [▼]-Taste auf "Eco-Stufe".
	- © Stellen Sie mit den [◀]- und [▶]-Tasten die gewünschte Eco-Stufe ein. Weniger <sup>3</sup>-Symbole bedeuten eine größere Priorität für die Projektionshelligkeit. Mit größer werdender Zahl liegt die Priorität stärker auf niedrigem Verbrauch und leisem Betrieb.

## 4. Drücken Sie die [ESC]-Taste, um das Fenster zu schließen.

---------<br>Die Einstellung "Ein (Auto)" ist für den Eco-Modus nicht wählbar, wenn "Hinten" für "Anzeigeeinstellungen → Projektionsmodus" (Seite [37](#page-36-0)) im Setup-Menü gewählt ist. Wenn die "Projektionsmodus"-Einstellung auf "Hinten" geändert wird, während "Ein (Auto)" für den Eco-Modus gewählt ist, wechselt die Eco-Modus-Einstellung automatisch auf "Ein (manuell)".

- · Wenn "Aus" für die Eco-Modus-Einstellung gewählt ist, können Sie auch vorgeben, ob Helligkeit oder Farbe Vorrang haben soll. Näheres siehe "[Eco-Modus aus](#page-33-1)" (Seite [34](#page-33-1)) unter ["Hauptmenü für Bildeinstellungen 1](#page-32-1)".
- **(für Benutzer eines Modells mit USB-Port)** Verwenden Sie das Setup-Menü (Seite [25\)](#page-24-3) zum Wählen des Eco-Modus, wenn als Eingangsquelle ein externes Gerät an den USB-Port oder über den Funkadapter angeschlossen ist.

# <span id="page-23-0"></span>Benutzen der [FUNC]-Taste

Wenn Sie die [FUNC]-Taste drücken, erscheint das unten gezeigte Menü.

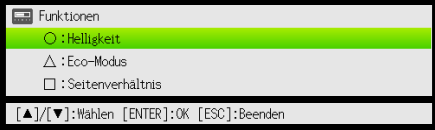

Über dieses Menü können Sie die folgende Bedienung vornehmen.

• Bildhelligkeit wählen

Stellen Sie die Hervorhebung auf "Helligkeit" und drücken Sie die [ENTER]-Taste.

- $\rightarrow$  Dies hat den gleichen Effekt wie das Drücken der [BRIGHT]-Taste ( $\odot$ -Taste), wie auf Seite 15 beschrieben.
- Eco-Modus ein- und ausschalten

Stellen Sie die Hervorhebung auf "Eco-Modus" und drücken Sie die [ENTER]-Taste.

 $\rightarrow$  Dies hat den gleichen Effekt wie das Drücken der [ECO]-Taste ( $\triangle$ -Taste), wie auf Seite 23 beschrieben.

### • Seitenverhältnis des projizierten Bildes wählen

Stellen Sie die Hervorhebung auf "Seitenverhältnis" und drücken Sie die [ENTER]-Taste.

 $\rightarrow$  Dies hat den gleichen Effekt wie das Drücken der [ASPECT]-Taste ( $\Box$ -Taste), wie auf Seite 19 beschrieben.

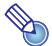

## Hinweis (für Benutzer eines Modells mit USB-Port)

Falls die Eingangsquelle ein an den USB-Port oder per Funkadapter angeschlossenes externes Gerät ist, verwenden Sie bitte die Tasten [FUNC],  $[0]$ ,  $[\triangle]$  und  $[\square]$  zur Bedienung des angeschlossenen Geräts. Einzelheiten finden Sie in der Datei "Bedienungsanleitung (USB-Funktionen)" und "Bedienungsanleitung (Wireless-Funktionen)" auf der mitgelieferten CD-ROM.

# <span id="page-24-0"></span>Fortgeschrittene Projektor-Einstellungen

Das Setup-Menü des Projektors gibt Zugang zu einer Reihe von fortgeschrittenen Einstellungen.

# <span id="page-24-1"></span>Grundlegende Bedienung im Setup-Menü

## <span id="page-24-2"></span>Aufrufen des Setup-Menüs

Durch Drücken der [MENU]-Taste erscheint das unten gezeigte Menü in der Mitte des Projektionsbildes.

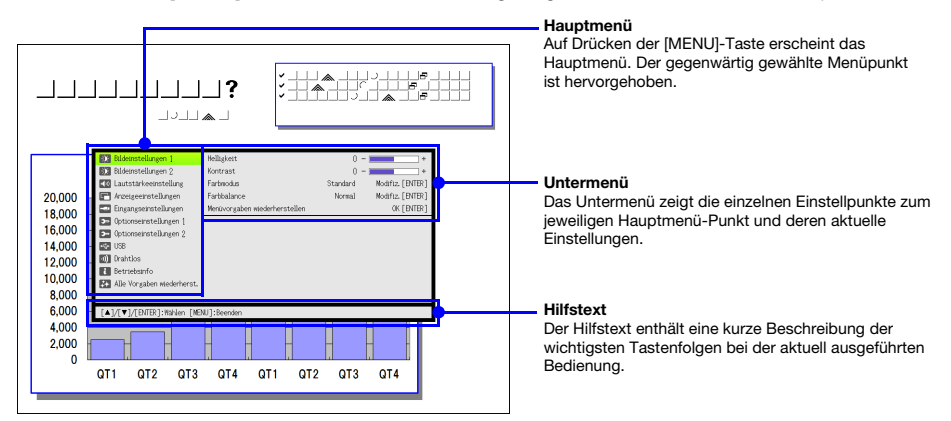

### Setup-Menü verlassen

Drücken Sie die [MENU]-Taste.

## <span id="page-24-3"></span>Vornehmen von Setup-Menü-Einstellungen

- 1. Drücken Sie die [MENU]-Taste, um das Setup-Menü aufzurufen.
- 2. Wählen Sie mit den Tasten [V] und [▲] den gewünschten Hauptmenü-Punkt, indem Sie die Hervorhebung auf den Punkt stellen.
- 3. Drücken Sie die [ENTER]-Taste.
- 4. Wählen Sie mit den Tasten [V] und [▲] den gewünschten Untermenü-Punkt, indem Sie die Hervorhebung auf den Punkt stellen.
- 5. Führen Sie die erforderlichen Schritte zum Einstellen des Untermenü-Punkts durch.
	- z Der Hilfstext erläutert die zum Vornehmen der Einstellungen erforderlichen Bedienungsfolgen.
- 6. Drücken Sie die [ESC]-Taste, um vom Untermenü zum Hauptmenü zurückzukehren.
- 7. Drücken Sie die [MENU]-Taste, um das Setup-Menü zu verlassen.

## <span id="page-25-0"></span>Beispiele für Grundbedienung im Setup-Menü

Dieser Abschnitt zeigt, wie Sie die folgenden drei Punkte einstellen können:

- $\bullet$  Bildeinstellungen 1  $\rightarrow$  Kontrast
- $\bullet$  Bildeinstellungen 1  $\rightarrow$  Farbmodus
- $\bullet$  Eingangseinstellungen  $\rightarrow$  Signalnamenindikator

### **Hinweis**

- Welche Einstellungen Sie im Setup-Menü ändern können, richtet sich danach, ob ein Bildsignal am Projektor anliegt und welche Eingangsquelle aktuell gewählt ist. Führen Sie nach dem Starten der Projektion eines Bildes von einer Eingangsquelle den folgenden Vorgang aus.
- z Diese Beispiele beschreiben nur die grundlegenden Schritte. Nähere Einzelheiten finden Sie unter "[Setup-Menü-Inhalte](#page-32-0)" auf Seite [33](#page-32-0).

## Zum Einstellen von "Bildeinstellungen 1  $\rightarrow$  Kontrast"

- 1. Drücken Sie die [MENU]-Taste, um das Setup-Menü aufzurufen.
- 2. Da der Punkt "Bildeinstellungen 1" bereits im Hauptmenü hervorgehoben ist, genügt es, einfach die [ENTER]-Taste zu drücken.
- 3. Drücken Sie ein Mal die Taste [▼], um den Punkt "Kontrast" hervorzuheben.

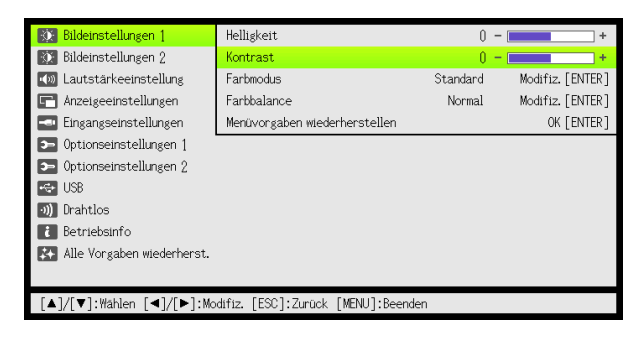

4. Stellen Sie mit den Tasten [4] (heller) und [D] (dunkler) den Kontrast ein.

## Zum Einstellen von "Bildeinstellungen 1  $\rightarrow$  Farbmodus"

- 5. Drücken Sie ein Mal die Taste [▼], um den Punkt "Farbmodus" zu wählen.
- 6. Drücken Sie die [ENTER]-Taste. ● Das Farbmodus-Menü erscheint.
- $\overline{7}$ . Wählen Sie mit den Tasten [ $\Pi$ ] und [ $\triangle$ ] den gewünschten Farbmodus und drücken Sie dann die [ENTER]-Taste.
- 8. Drücken Sie nach dem Wählen des gewünschten Farbmodus die [ESC]-Taste.

## Zum Einstellen von "Eingangseinstellungen → Signalnamenindikator"

- 9. Drücken Sie die [ESC]-Taste.
- 10. Drücken Sie ein Mal die Taste [▼], um den Punkt "Eingangseinstellungen" zu wählen.
- 11. Drücken Sie die [ENTER]-Taste.
- 12. Wählen Sie mit der Taste [V] den Punkt "Signalnamenindikator".
- 13. Wählen Sie mit  $\left[\bigtriangleup\right]$  und  $\left[\bigtriangleright\right]$  zwischen "Ein" und "Aus".
- 14. Drücken Sie anschließend die [MENU]-Taste, um das Setup-Menü zu verlassen.

## <span id="page-26-0"></span>Direkt-Einschaltung

Sie können den Projektor so konfigurieren, dass dieser sich automatisch einschaltet, sobald er an eine Stromquelle angeschlossen wird. Durch diese "Direkt-Einschaltung" ist auch kein Drücken der [U] (Strom)-Taste mehr erforderlich. Wenn Sie diese Funktion aktivieren wollen, rufen Sie bitte das Setup-Menü auf und stellen Sie "Direkt-Einschaltung" auf "Ein".

# $\bullet$  Wichtia!  $-$

Wichtig! Wenn Direkt-Einschaltung aktiviert ist, sollte nach dem Ausschalten des Projektors der Netzstecker gezogen werden. Andernfalls kann es vorkommen, dass sich der Projektor (und die Lichtquelleneinheit) zum Beispiel nach einem vorübergehenden Stromausfall automatisch wieder einschalten.

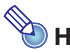

- $\bullet$  Direkt-Einschaltung bewirkt, dass sich der Projektor automatisch einschaltet, sobald das Netzkabel an eine Netzdose angeschlossen wird. Dies kann die Zeit, die erforderlich ist, bis Sie mit dem Projizieren beginnen können, erheblich verkürzen. Die eigentliche Einschaltsequenz (Bereitschaftszustand  $\rightarrow$  Einschalten  $\rightarrow$  Projektionsbeginn) ist jedoch die gleiche, unabhängig davon, ob Direkt-Einschaltung aktiviert ist oder nicht. Der einzige Unterschied besteht darin, wie die Sequenz ausgelöst wird (Netzkabel einstecken oder [U] (Strom)-Taste drücken).
- Näheres zum Konfigurieren von Direkt-Einschaltung finden Sie im Abschnitt "[Direkt-](#page-38-1)[Einschaltung"](#page-38-1) (Seite [39\)](#page-38-1) unter "[Hauptmenü für Optionseinstellungen 1](#page-38-0)".

# <span id="page-27-3"></span><span id="page-27-0"></span>Passwort-Schutz für den Projektor

Mit der Passwort-Funktion können Sie eine unautorisierte Benutzung des Projektors verhindern. Sie können voreinstellen, ob bei jedem Einschalten des Projektors ein Passwort einzugeben ist, und das Passwort nach Bedarf festlegen und ändern. Nehmen Sie dazu die Passwort-Einstellungen im Setup-Menü "Optionseinstellungen 1 → Passwort beim Einsch." vor.

## <span id="page-27-1"></span>Eingeben des Passworts

Das Passwort des Projektors ist kein eigentliches "Wort", das aus Buchstaben besteht, sondern eine Sequenz von Tasteneingaben über die Fernbedienung. Das Werksvorgabe-Passwort ist eine Sequenz aus acht Tasten, wie unten gezeigt.

 $[INPUT]$   $[AUT]$   $[BLANK]$   $[FREEZE]$   $[A]$   $[V]$   $[A]$   $[V]$ 

## <span id="page-27-2"></span>Verwenden der Passwort-Funktion

Beachten Sie die folgenden Punkte, wenn Sie die Passwort-Funktion verwenden.

- $\bullet$  Die Passwort-Funktion schützt den Projektor vor unautorisierter Benutzung. Dies stellt jedoch keinen Diebstahlschutz dar.
- $\bullet$  Nach dem ersten Aktivieren der Passwort-Funktion muss beim nächsten Einschalten des Projektors das ab Werk voreingestellte Passwort eingegeben werden. Nach dem Aktivieren der Passwort-Funktion sollten Sie das Passwort möglichst bald von der anfänglichen Werksvorgabe auf ein eigenes Passwort umstellen.
- z Vergessen Sie nicht, dass zum Eingeben des Passworts immer die Fernbedienung erforderlich ist. Achten Sie darauf, die Fernbedienung nicht zu verlieren.
- **Beachten Sie auch, dass das Passwort nicht eingegeben werden kann, wenn die Batterien der** Fernbedienung erschöpft sind. Tauschen Sie die Batterien so bald wie möglich aus, wenn diese schwach werden.

## Wenn Sie Ihr Passwort vergessen haben...

Wenn Sie Ihr Passwort vergessen haben, können Sie den Projektor nicht mehr benutzen. In einem solchen Fall müssen Sie Folgendes zu Ihrem CASIO-Händler bringen, um das Passwort löschen zu lassen. Bitte beachten Sie, dass für das Löschen des Passworts eine Gebühr berechnet wird.

1. Personaldokument zur Identifikation (Original oder Kopie von Ausweis, Führerschein o.ä.) 2. Projektor

Beachten Sie, dass das Löschen des Passworts mit Kosten verbunden ist und nicht durchgeführt werden kann, sofern die obigen Bedingungen nicht erfüllt sind.

Bewahren Sie die Garantiedokumente des Projektors an einem sicheren Platz auf.

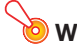

Wichtia! -

werding.<br>Wenn das Passwort wie oben beschrieben gelöscht wird, werden auch alle anderen Einstellungen des Projektors (mit Ausnahme der Leuchtzeit) auf die Werksvorgaben zurückgestellt.

## Notieren Sie sich Ihr Passwort!

Wenn Sie Ihr Passwort vergessen haben, können Sie den Projektor nicht mehr benutzen. Es ist daher empfehlenswert, das Passwort aufzuschreiben oder anderweitig an einem sicheren Platz zu dokumentieren, um es bei Bedarf wieder zur Verfügung zu haben.

## <span id="page-28-0"></span>Passwort ändern

- 1. Drücken Sie die [MENU]-Taste, um das Setup-Menü aufzurufen.
- 2. Markieren Sie mit der [▼]-Taste "Optionseinstellungen 1" und drücken Sie dann die [ENTER]-Taste.
- 3. Wählen Sie mit der [▼]-Taste "Passwort beim Einsch." und drücken Sie dann die [ENTER]-Taste.

• Ein Dialogfenster zum Eingeben des aktuellen Passworts erscheint.

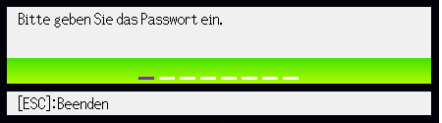

- 4. Geben Sie das gegenwärtige Passwort ein.
	- z Wenn der Projektor noch auf das Werksvorgabe-Passwort gesetzt ist, drücken Sie die folgenden Tasten.

 $[INPUT]$  [AUTO]  $[BLANK]$  [FREEZE]  $[A]$   $[\nabla]$   $[ \blacktriangle]$   $[ \blacktriangleright]$ 

- 5. Drücken Sie nach erfolgter Eingabe die [ENTER]-Taste.
	- $\bullet$  Die Einstellanzeige für das Einschalt-Passwort erscheint.
- **6.** Wählen Sie mit der [ $\blacktriangledown$ ]-Taste den Punkt "Passwort ändern" und drücken Sie dann die [ENTER]-Taste.
	- Ein Dialogfenster zum Eingeben des neuen Passworts erscheint.
- 7. Drücken Sie eine Sequenz von bis zu acht Tasten hintereinander.
	- Die folgenden Tasten können für die Passwort-Funktion verwendet werden. [INPUT], [AUTO], [BLANK], [FREEZE], [VOLUME], [COLOR MODE], [D-ZOOM +], [D-ZOOM –],  $[KEYSTONE +]$ ,  $[KEYSTONE -]$ ,  $[MENU]$ ,  $[POINTER]$ ,  $[O]$ ,  $[\triangle]$ ,  $[\square]$ ,  $[\blacktriangle]$ ,  $[\blacktriangledown]$ ,  $[\blacktriangle]$ ,  $[\blacktriangleright]$ ,  $[FUNC]$

### 8. Drücken Sie nach erfolgter Eingabe die [ENTER]-Taste.

 $\bullet$  Ein Dialogfenster zum nochmaligen Eingeben desselben Passworts erscheint.

### 9. Geben Sie noch einmal die gleiche Tastensequenz wie in Schritt 7 ein und drücken Sie dann die [ENTER]-Taste.

- Die Meldung "Ihr neues Passwort wurde registriert." erscheint, was bedeutet, dass das Passwort geändert ist. Drücken Sie die [ESC]-Taste.
- Falls das in diesem Schritt eingegebene Passwort nicht identisch mit dem von Schritt 7 ist, erscheint die Meldung "Das eingegebene Passwort ist falsch." Drücken Sie die [ESC]-Taste, um zu Schritt 7 zurückzukehren.

## Passwort-Schutz ein- und ausschalten

- 1. Führen Sie die Schritte 1 bis 5 von ["Passwort ändern](#page-28-0)" auf Seite [29](#page-28-0) durch, um die Anzeige zum Eingeben des Passworts aufzurufen.
	- Vergewissern Sie sich, dass "Passwort beim Einsch." in der Einstellanzeige für Passwort-Schutz gewählt ist.
- 2. Wählen Sie mit  $[4]$  und  $[4]$  zwischen "Ein" und "Aus".
	- Wenn Sie die Einstellung von "Aus" auf "Ein" ändern, erscheint die folgende Bestätigungsabfrage.

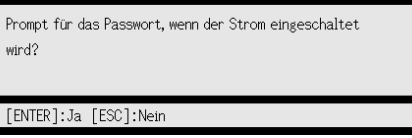

Drücken Sie die [ENTER]-Taste, um zu bestätigen, dass Sie den Passwort-Schutz einschalten wollen, oder die [ESC]-Taste, um die gegenwärtige Einstellung beizubehalten.

### 3. Drücken Sie anschließend die [MENU]-Taste, um das Setup-Menü zu verlassen.

## <span id="page-29-0"></span>Eingeben des Passworts beim Einschalten des Projektors

Wenn der Passwort-Schutz aktiviert ist und der Projektor eingeschaltet wird, erscheint auf der Projektionswand ein Dialogfenster zum Eingeben des Passworts. Nachdem Sie das Passwort korrekt eingegeben und die [ENTER]-Taste gedrückt haben, können alle Funktionen des Projektors verwendet werden.

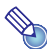

----------<br>Bei noch auf der Projektionswand angezeigtem Dialogfenster für Passwort-Eingabe ist als Bedienung die Bildgröße-Einstellung (Tasten [ZOOM +] / [ZOOM –]), die Scharfeinstellung (Tasten [FOCUS ▲] / [FOCUS ▼]) und das Ausschalten des Projektors ([U] (Strom)-Taste) möglich.

# <span id="page-30-0"></span>Zurücksetzen von Projektor-Einstellungen auf die Werksvorgaben

Mit den im folgenden beschriebenen Schritten können Sie alle Punkte eines bestimmten Hauptmenüs oder alle Punkte des ganzen Setup-Menüs auf die Einstellungen der Werksvorgabe bringen.

## Alle Einstellungen eines Hauptmenüs auf die Werksvorgaben rücksetzen

- 1. Drücken Sie die [MENU]-Taste, um das Setup-Menü aufzurufen.
- 2. Wählen Sie mit den Tasten [▼] und [▲] das Hauptmenü, dessen Einstellungen Sie rücksetzen wollen.
	- z Die folgenden Hauptmenüs können gewählt werden: Bildeinstellungen 1, Bildeinstellungen 2, Lautstärkeeinstellung, Anzeigeeinstellungen, Eingangseinstellungen, Optionseinstellungen 1, Optionseinstellungen 2.
- 3. Drücken Sie die [ENTER]-Taste.
- 4. Wählen Sie mit der [▼]-Taste "Menüvorgaben wiederherstellen".

### 5. Drücken Sie die [ENTER]-Taste.

• Eine Bestätigungsanzeige wie unten gezeigt erscheint.

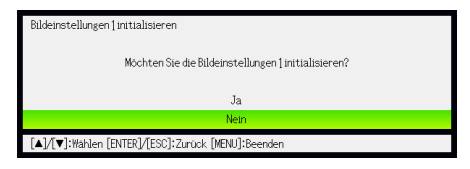

- 6. Wählen Sie mit der [A]-Taste "Ja".
- 7. Um Einstellungen des Hauptmenüs auf die Werksvorgaben rückzusetzen, drücken Sie die [ENTER]-Taste.
	- z Um den Vorgang ohne Ändern der Einstellungen abzubrechen, drücken Sie [ESC] anstelle von [ENTER].
- 8. Drücken Sie anschließend die [MENU]-Taste, um das Setup-Menü zu verlassen.

- $\bullet$  Die Sprachen-Einstellung und das Passwort werden nicht initialisiert, auch wenn in Schritt 2 "Optionseinstellungen 1" gewählt wird.
- z Näheres zum obigen Rücksetzvorgang finden Sie in der Beschreibung der Punkte im Abschnitt ["Setup-Menü-Inhalte"](#page-32-0) auf Seite [33.](#page-32-0)

## <span id="page-31-0"></span>Alle Einstellungen im Setup-Menü auf die Werksvorgaben rücksetzen

- 1. Drücken Sie die [MENU]-Taste, um das Setup-Menü aufzurufen.
- 2. Wählen Sie mit der [▼]-Taste "Alle Vorgaben wiederherst." und drücken Sie dann die [ENTER]-Taste.
- 3. Vergewissern Sie sich, dass "Alle Vorgaben wiederherstellen" gewählt ist, und drücken Sie die [ENTER]-Taste.

 $\bullet$  Es erscheint eine Bestätigungsabfrage, ob alle Einstellungen rückgesetzt werden sollen.

- 4. Wählen Sie mit der [A]-Taste "Ja".
- 5. Um alle Einstellungen des Setup-Menüs auf die Werksvorgaben rückzusetzen, drücken Sie die [ENTER]-Taste.
	- z Dies setzt alle Einstellungen außer Sprache, Leuchtzeit, Gesamt-Betriebszeit und Passwort auf die anfänglichen Werksvorgaben zurück.
	- z Um den Vorgang ohne Ändern der Einstellungen abzubrechen, drücken Sie [ESC] anstelle von [ENTER].
- 6. Drücken Sie anschließend die [MENU]-Taste, um das Setup-Menü zu verlassen.

# <span id="page-32-0"></span>Setup-Menü-Inhalte

Dieser Abschnitt enthält Tabellen mit detaillierten Erläuterungen aller im Setup-Menü enthaltenen Punkte und Einstellmöglichkeiten. Nachstehend ist die Art der in den Spalten der Tabellen enthaltenen Informationen beschrieben.

Menüpunkt: Diese Spalte enthält die in den Untermenüs erscheinenden Namen der Einstellungen.

Eingang: Diese Spalte zeigt, für welche Signalquelle(n) die Einstellung gültig ist.

Die Namen der Eingangsquellen sind folgendermaßen abgekürzt:

- R : RGB-Eingang
- C : Komponenten-Videoeingang
- V : Videoeingang
- H : HDMI-Eingang (PC)
- D : HDMI-Eingang (DTV)
- W : W-LAN-Eingang (nur Modelle mit USB-Port)
- U : USB-Eingang (nur Modelle mit USB-Port)

Der Buchstabe "N" zeigt an, dass die Einstellung vorgenommen werden kann, während kein Eingangssignal anliegt.

Einstelleinheit: Diese Spalte zeigt, wie eine Einstellung abgespeichert wird.

"Quellenspezifisch" bedeutet, dass separate Einstellungen für jede Signalquelle gespeichert werden können.

"Global" bedeutet, dass nur eine Einstellung gespeichert wird, die dann für alle Signalquellen gilt.

Beschreibung: Diese Spalte erläutert die Funktion der Einstellung und den Einstellvorgang. Die Werksvorgabe ist jeweils mit einem Sternchen (\*) gekennzeichnet.

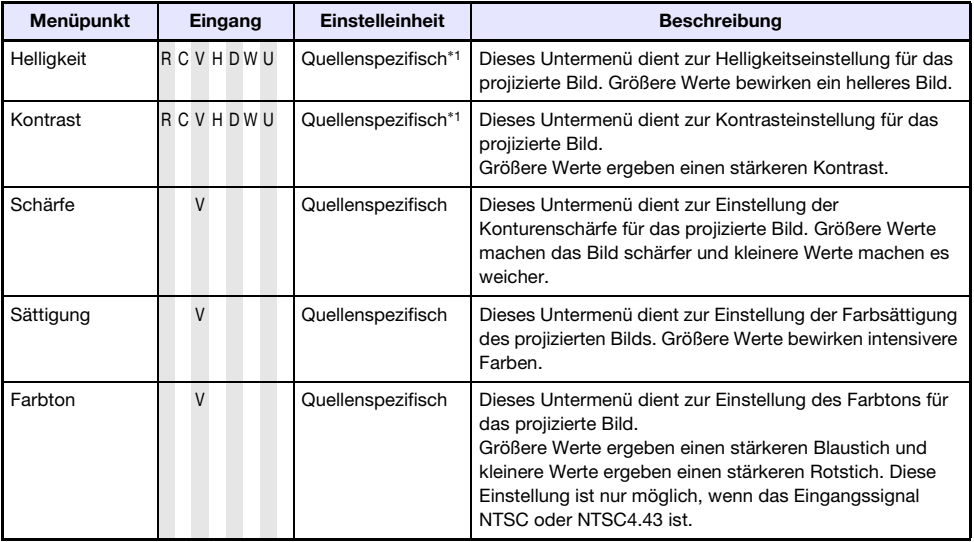

## <span id="page-32-1"></span>Hauptmenü für Bildeinstellungen 1

<span id="page-33-0"></span>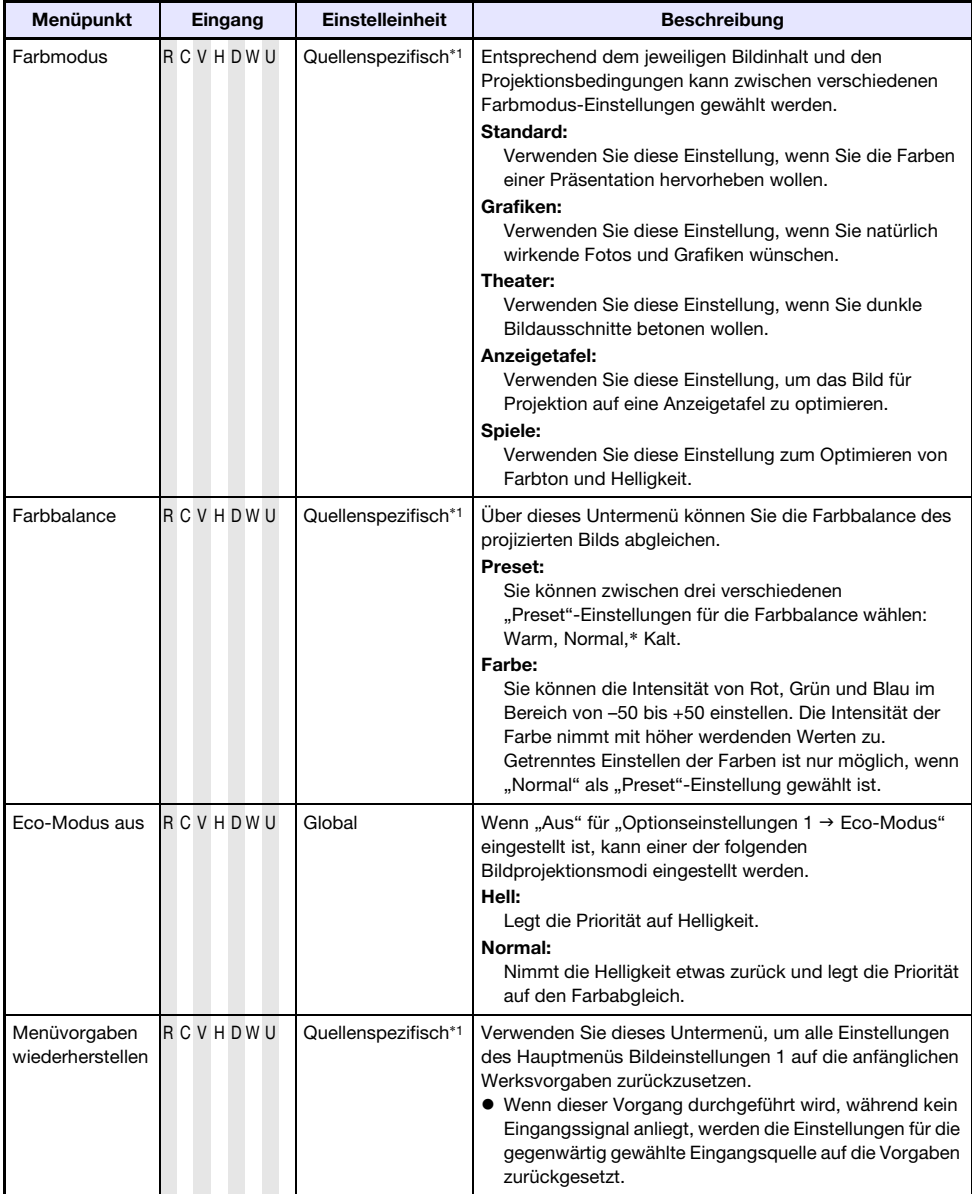

<span id="page-33-1"></span>\*1 Der gleiche Einstellwert wird für sowohl den W-LAN-Eingang (W) als auch den USB-Eingang (U) gespeichert.

## <span id="page-34-0"></span>Hauptmenü für Bildeinstellungen 2

<span id="page-34-2"></span>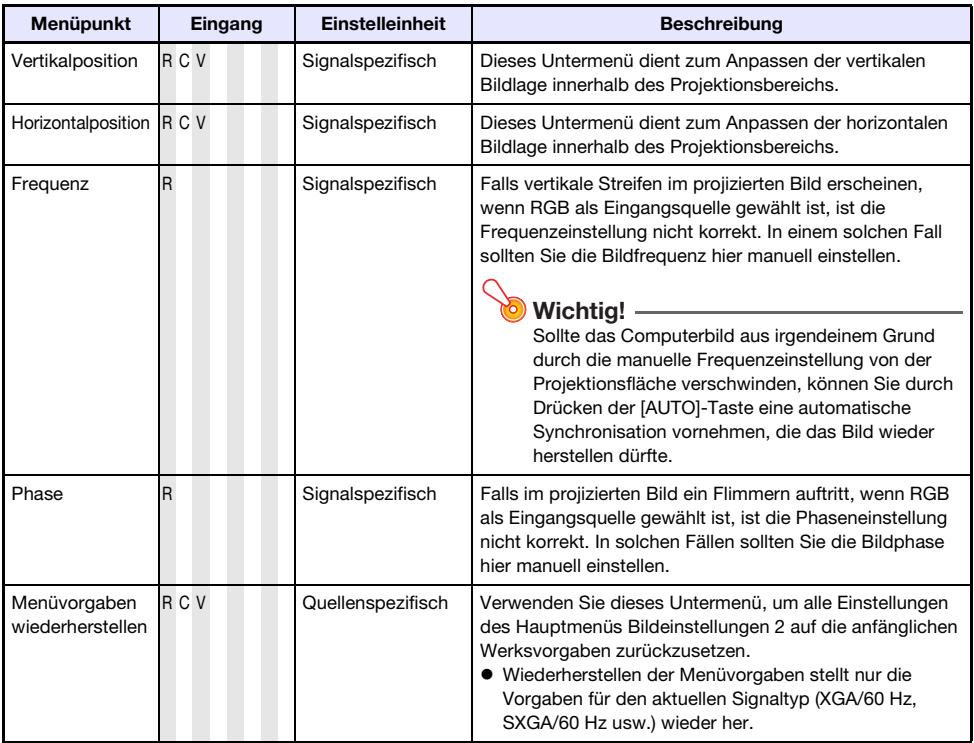

## Zur Einstelleinheit "Signalspezifisch"

Einstellungen, die in der obigen Tabelle mit "Signalspezifisch" gekennzeichnet sind, werden nicht für eine bestimmte Eingangsquelle, sondern für das zum Zeitpunkt der Menü-Aktivierung anliegende Eingangssignal (XGA/60 Hz, SXGA/60 Hz usw.) abgespeichert.

## <span id="page-34-1"></span>Hauptmenü für Lautstärkeeinstellung

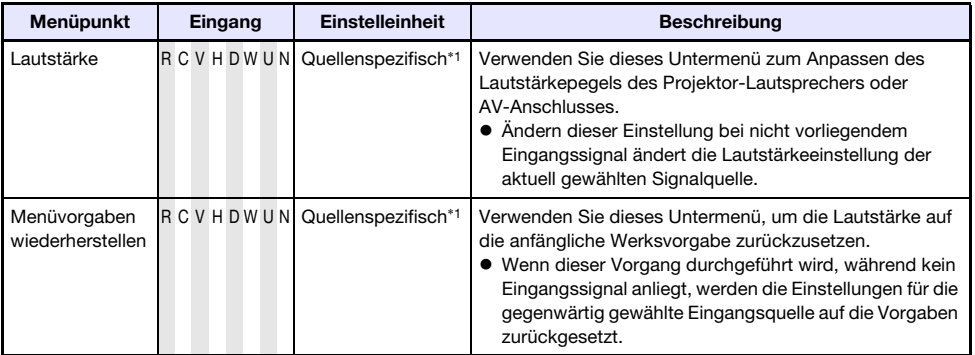

\*1 Der gleiche Einstellwert wird für sowohl den W-LAN-Eingang (W) als auch den USB-Eingang (U) gespeichert.

# <span id="page-35-0"></span>Hauptmenü für Anzeigeeinstellungen

<span id="page-35-1"></span>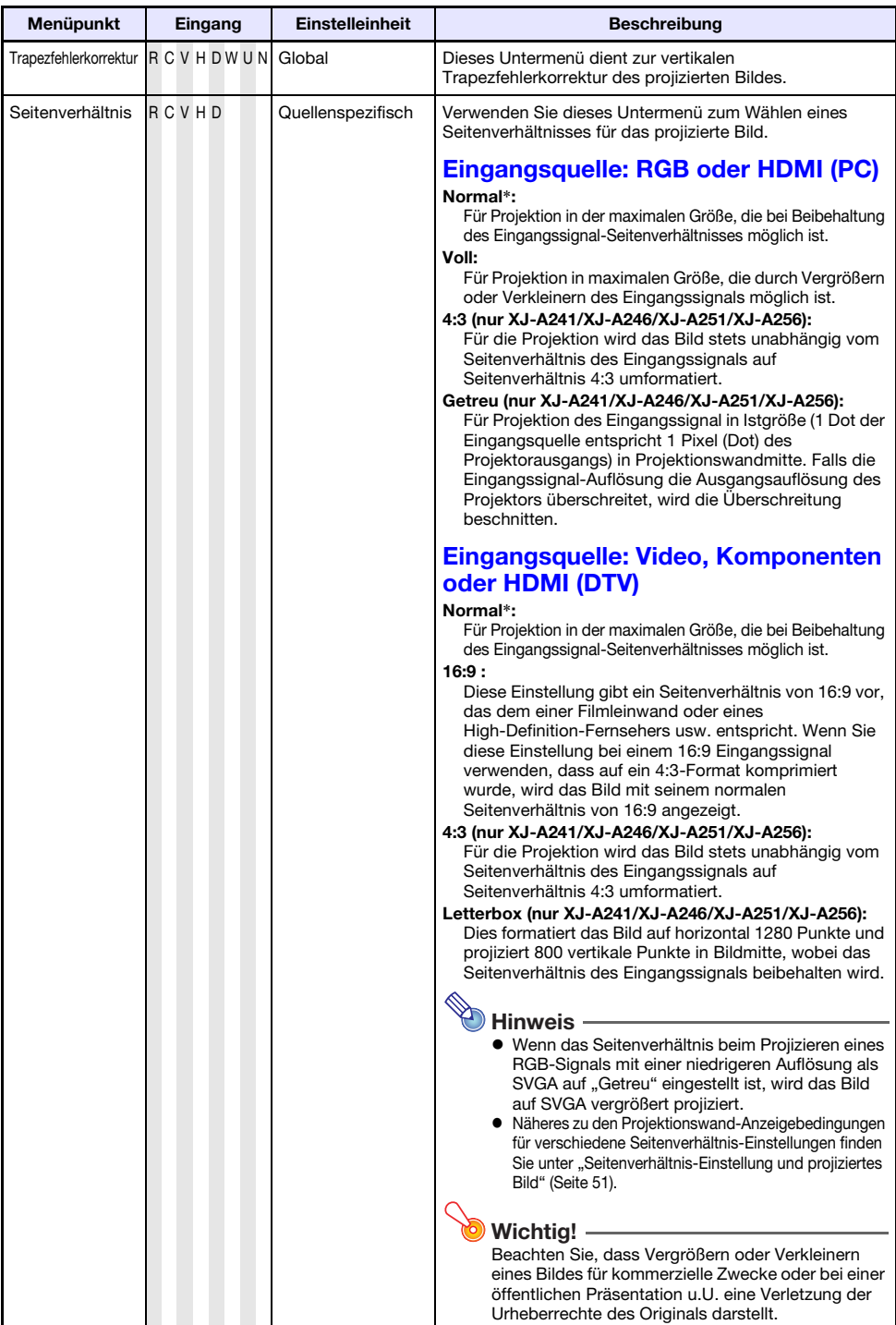

<span id="page-36-1"></span><span id="page-36-0"></span>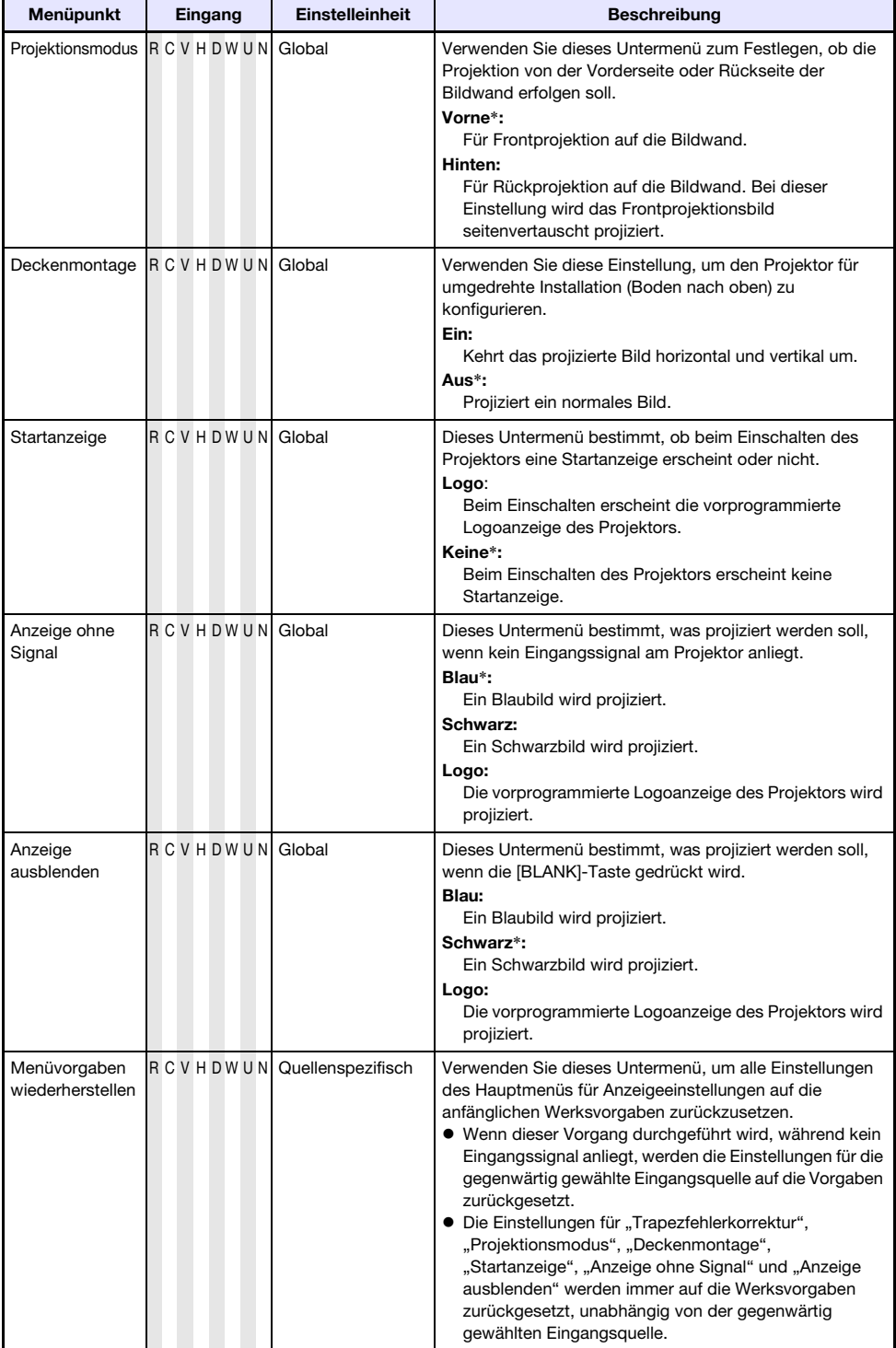

# <span id="page-37-0"></span>Hauptmenü für Eingangseinstellungen

<span id="page-37-1"></span>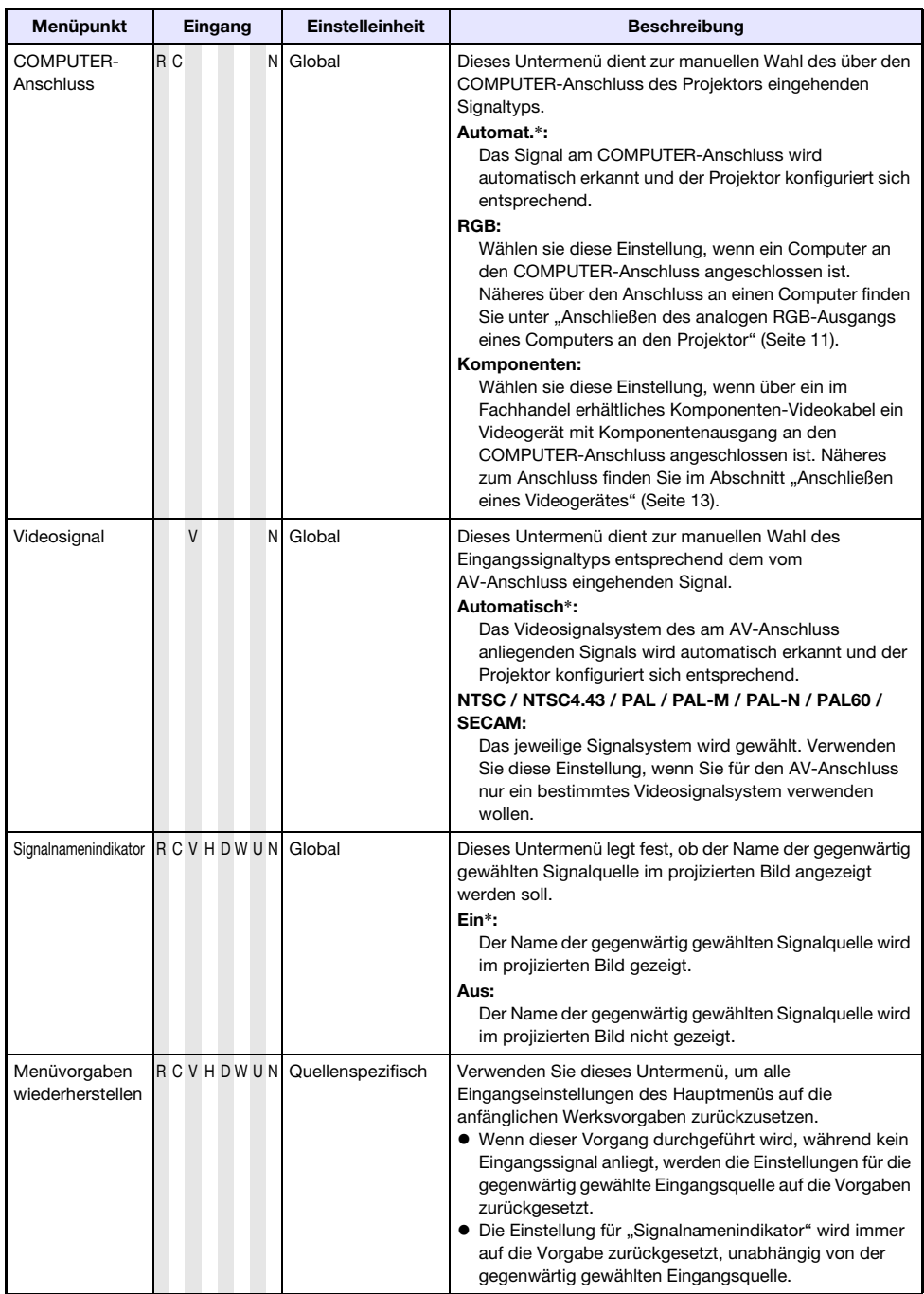

# <span id="page-38-0"></span>Hauptmenü für Optionseinstellungen 1

<span id="page-38-2"></span><span id="page-38-1"></span>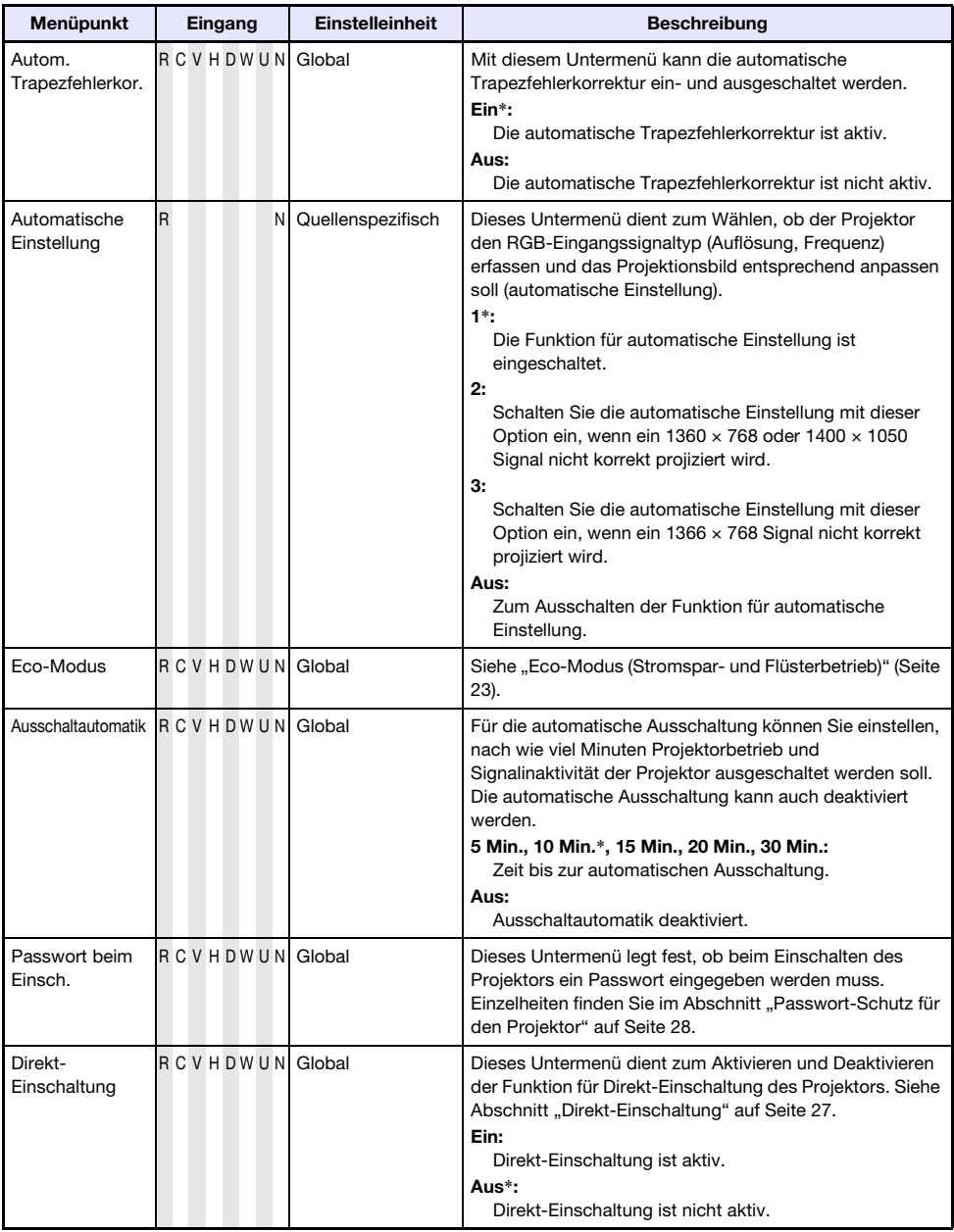

<span id="page-39-2"></span>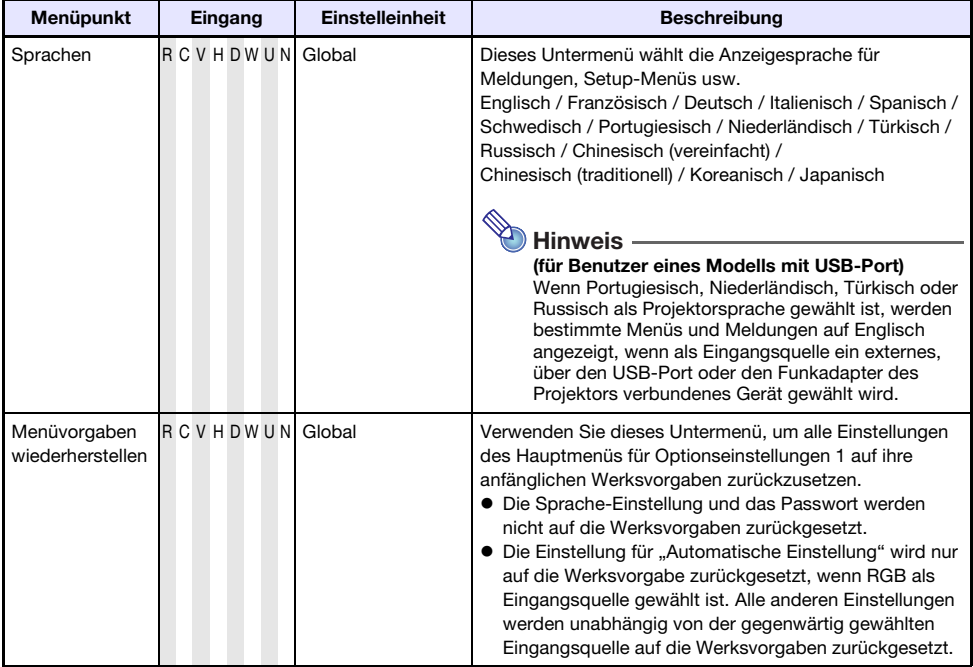

# <span id="page-39-0"></span>Hauptmenü für Optionseinstellungen 2

<span id="page-39-1"></span>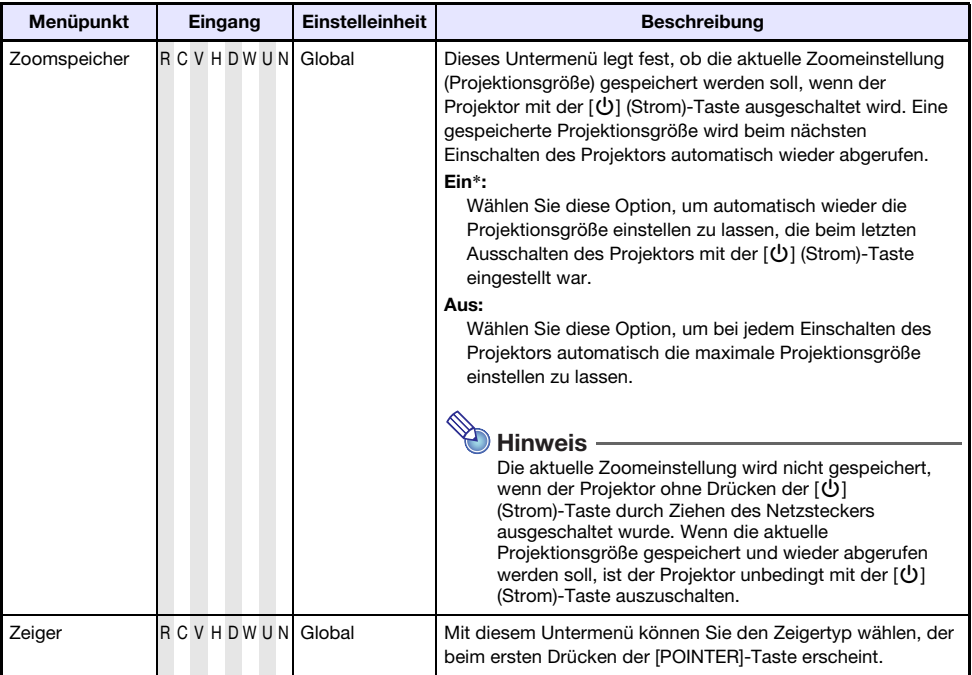

<span id="page-40-1"></span>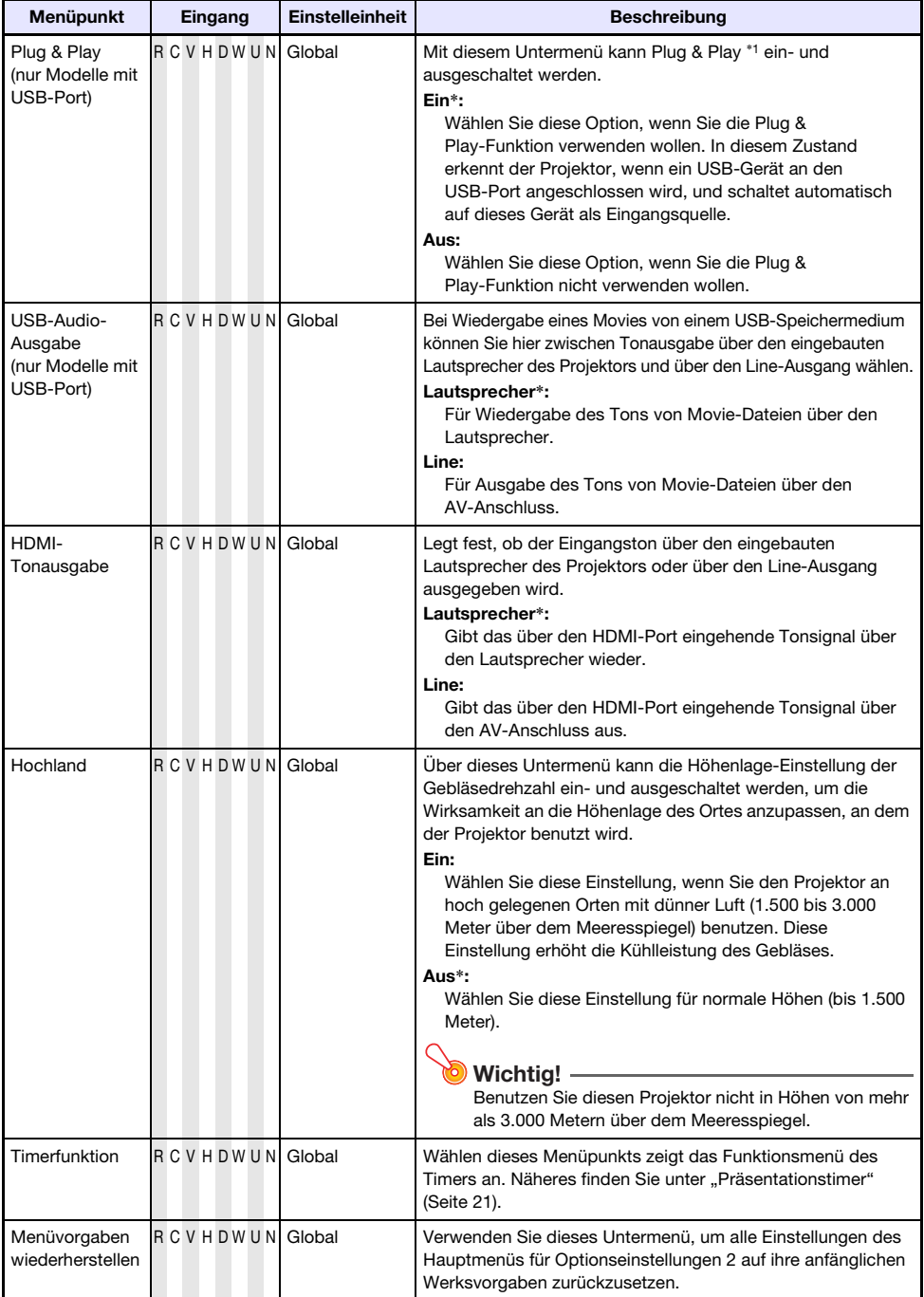

<span id="page-40-0"></span>\*1 Wenn Plug & Play aktiviert ist, schaltet der Projektor automatisch auf das betreffende Gerät als Eingangsquelle. Näheres zu Plug & Play finden Sie in der Datei "Bedienungsanleitung (USB-Funktionen)" auf der mitgelieferten CD-ROM.

## <span id="page-41-0"></span>Hauptmenü für USB-Einstellungen (nur Modelle mit USB-Port)

Dieses Hauptmenü ist nur verfügbar, wenn ein externes USB-Gerät an den USB-Port des Projektors angeschlossen ist. Einzelheiten finden Sie in der Datei "Bedienungsanleitung (USB-Funktionen)" auf der mitgelieferten CD-ROM.

## <span id="page-41-1"></span>Hauptmenü für Drahtlos-Einstellungen (nur Modelle mit USB-Port)

Das Hauptmenü für Drahtlos-Einstellungen ist nur verfügbar, wenn beim Projektor "Drahtlos" als Eingangsquelle gewählt ist. Näheres hierzu finden Sie in der Datei "Bedienungsanleitung (Wireless-Funktionen)" auf der mitgelieferten CD-ROM des Projektors.

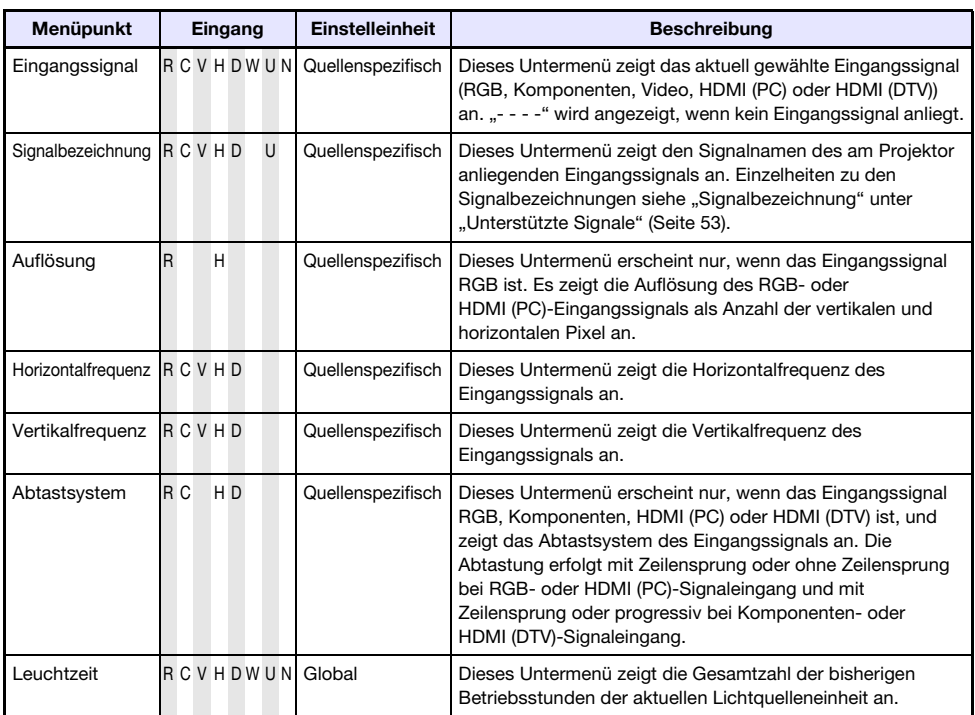

## <span id="page-41-2"></span>Hauptmenü für Betriebsinfo

## <span id="page-41-3"></span>Hauptmenü für Alle Vorgaben wiederherst

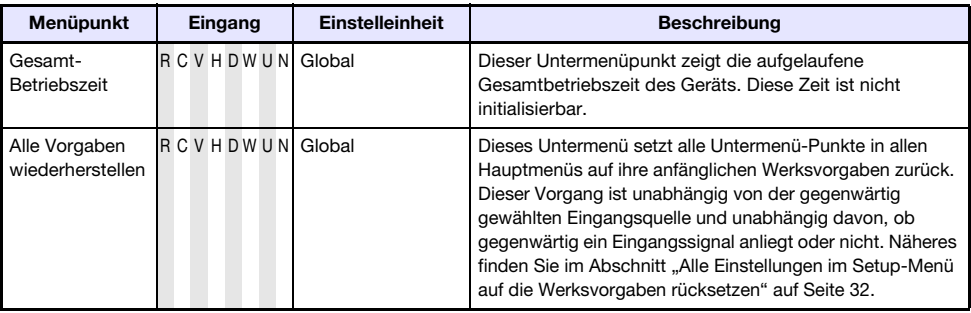

# Reinigen des Projektors

<span id="page-42-0"></span>Reinigen Sie in regelmäßigen Abständen das Äußere des Projektors, das Objektiv und die Be- und Entlüftungsöffnungen.

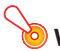

### Wichtia! -

---------<br>Bevor Sie den Projektor reinigen, ist unbedingt der Netzstecker aus der Netzdose zu ziehen und sicherzustellen, dass sich das Gerät vollständig abgekühlt hat.

## <span id="page-42-1"></span>Reinigen der Außenseite des Projektors

Wischen Sie die Außenseite des Projektors mit einem weichen Tuch ab, das Sie in einer schwachen Lösung aus Wasser und neutralem Waschmittel angefeuchtet haben. Wringen Sie unbedingt das Tuch gut aus, um alle überschüssige Feuchtigkeit zu entfernen, bevor Sie den Projektor damit abwischen. Verwenden Sie niemals Benzol, Alkohol, Verdünner oder andere flüchtige Mittel zum Reinigen.

## <span id="page-42-2"></span>Reinigen des Objektivs

Wischen Sie das Objektiv vorsichtig mit einem im Fachhandel erhältlichen Linsenreinigungstuch oder optischem Objektivreinigungspapier ab, wie es für Brillen bzw. Kameraobjektive verwendet wird. Wenden Sie beim Reinigen des Objektivs keine übermäßige Kraft an und gehen Sie behutsam vor, um das Objektiv nicht zu beschädigen.

## <span id="page-42-3"></span>Reinigen der Be- und Entlüftungsöffnungen

Um die Belüftungsöffnungen sammeln sich leicht Staub und Schmutz an. Aus diesem Grund müssen die Luftöffnungen in periodischen Abständen mit einem Staubsauger von Staub und Verschmutzung gereinigt werden, wie in der Abbildung gezeigt.

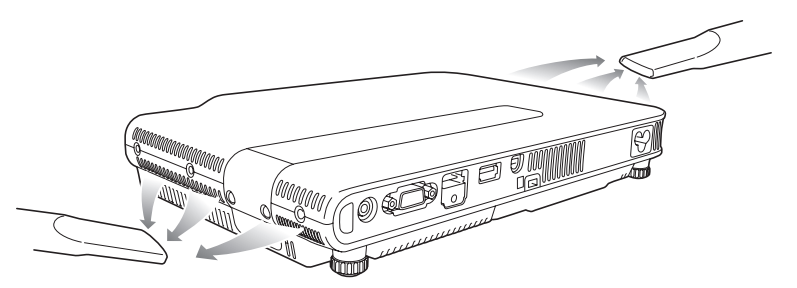

**Wichtia!** 

- Eine fortgesetzte Verwendung des Projektors mit blockierten Belüftungsöffnungen kann zu einer Überhitzung der im Innern befindlichen Komponenten führen und eine Funktionsstörung verursachen.
- Unter gewissen Betriebsbedingungen können sich Staub und Verschmutzungen auch an den Entlüftungsöffnungen ansammeln. In diesem Fall sind die gleichen Schritte wie für die Reinigung der Belüftungsöffnungen auszuführen.

# Störungsbeseitigung

# <span id="page-43-1"></span><span id="page-43-0"></span>Kontrollleuchten

Die Kontrollleuchten informieren Sie über den aktuellen Betriebszustand des Projektors. Nachstehend ist die Anzeige der Kontrollleuchten bei normalem Betrieb beschrieben.

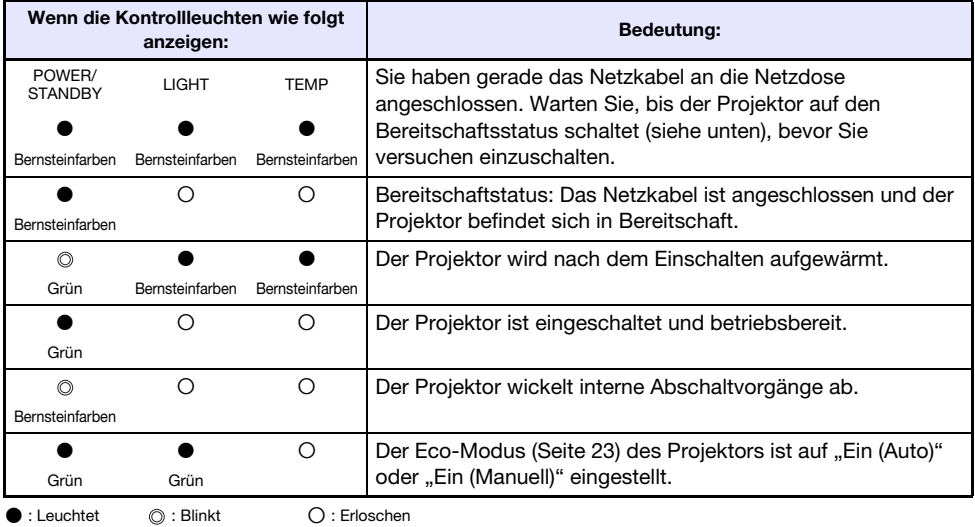

Wenn auf der Bildwand eine Warnmeldung erscheint oder die Kontrollleuchten POWER/STANDBY, LIGHT und TEMP in einer anderen Weise als oben beschrieben blinken oder leuchten, ist ein Projektorfehler aufgetreten. Näheres finden Sie unter "[Fehleranzeigen und Warnmeldungen](#page-43-2)" (unten).

## <span id="page-43-2"></span>Fehleranzeigen und Warnmeldungen

Bei Projektorfehlern teilen Ihnen die Warnmeldungen und Anzeigen mit, welches Problem vorliegt. Wenn ein Fehler auftritt, warten Sie bis das Gebläse stoppt, bevor Sie den Netzstecker abziehen. Falls Sie den Netzstecker bei noch laufendem Gebläse abziehen, kann sich ein Fehler ergeben, wenn Sie den Netzstecker wieder anschließen.

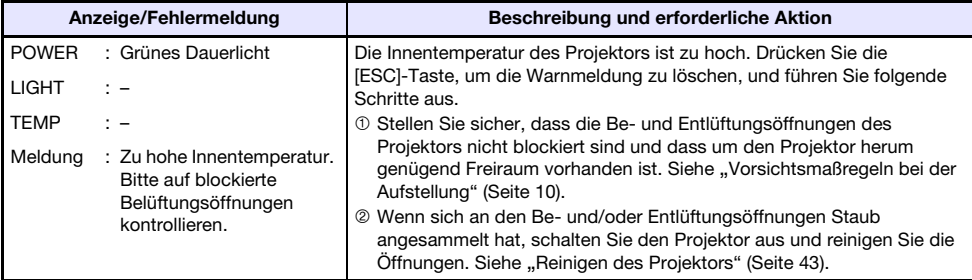

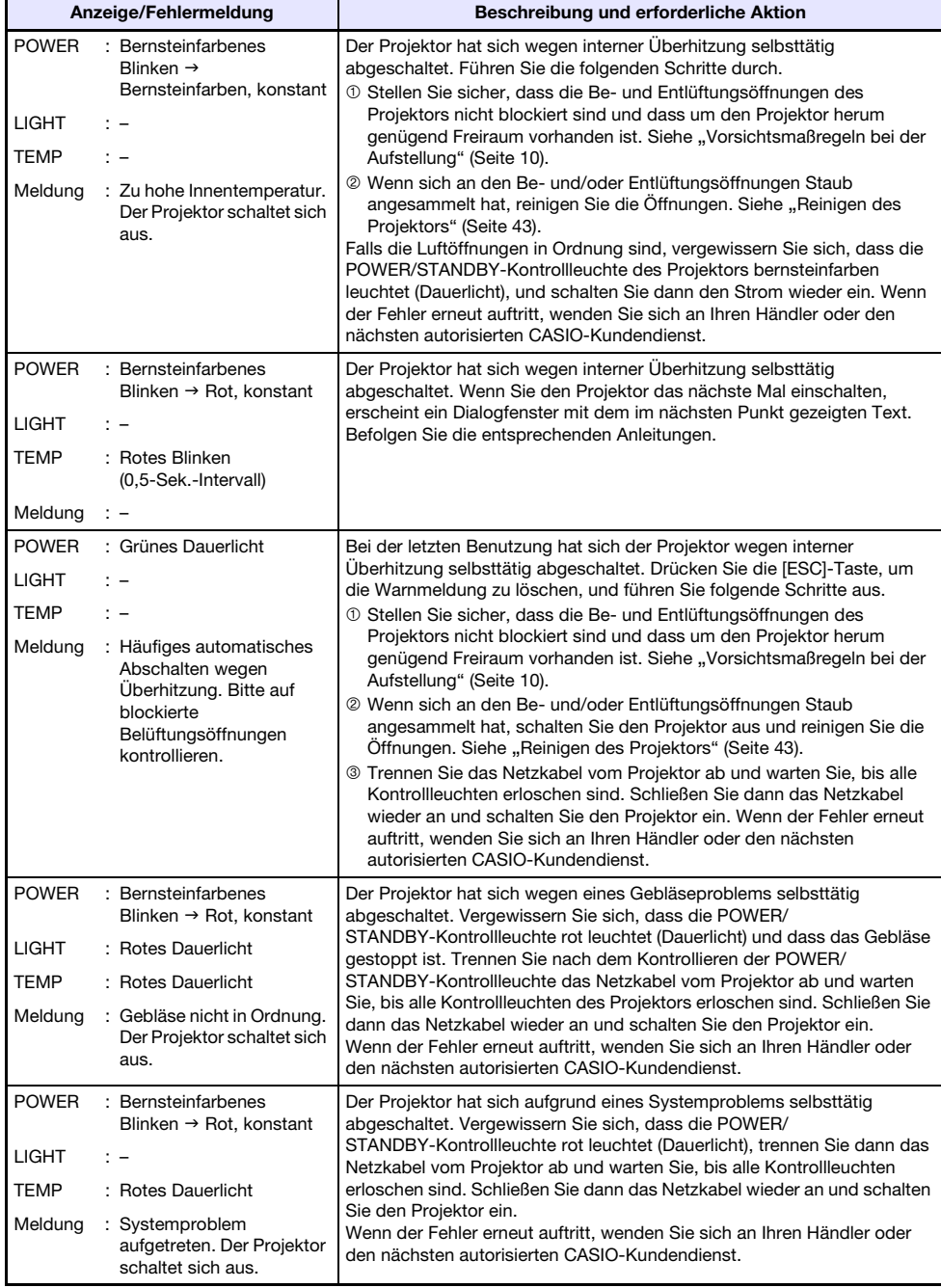

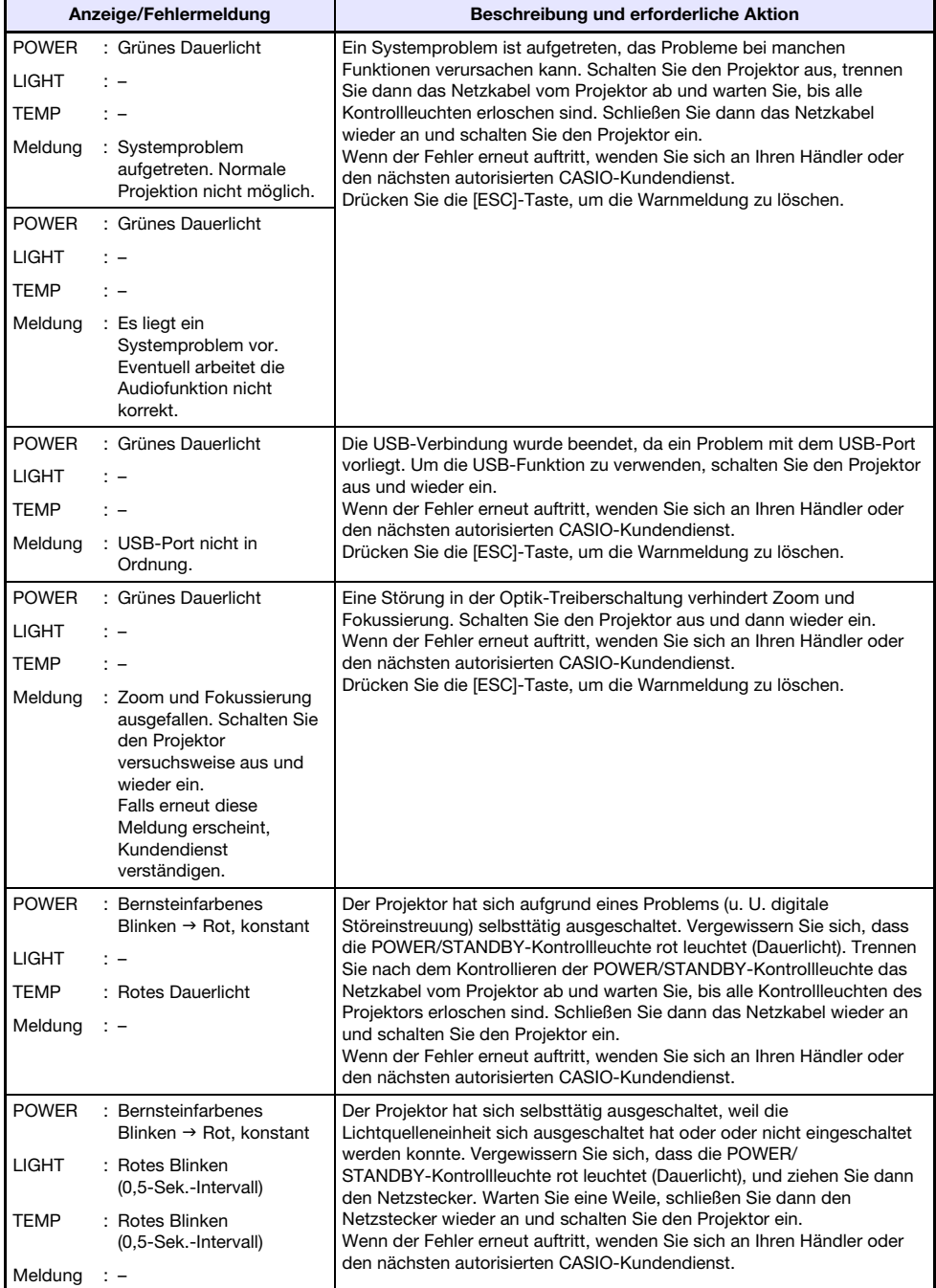

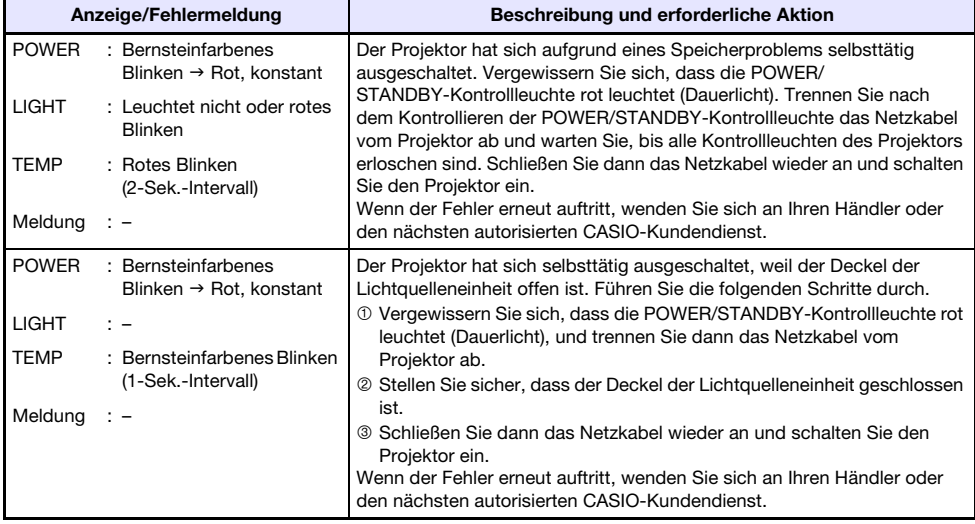

# <span id="page-46-0"></span>Beheben von Projektorproblemen

Überprüfen Sie die folgenden Punkte, wenn ein Problem mit dem Projektor auftreten sollte.

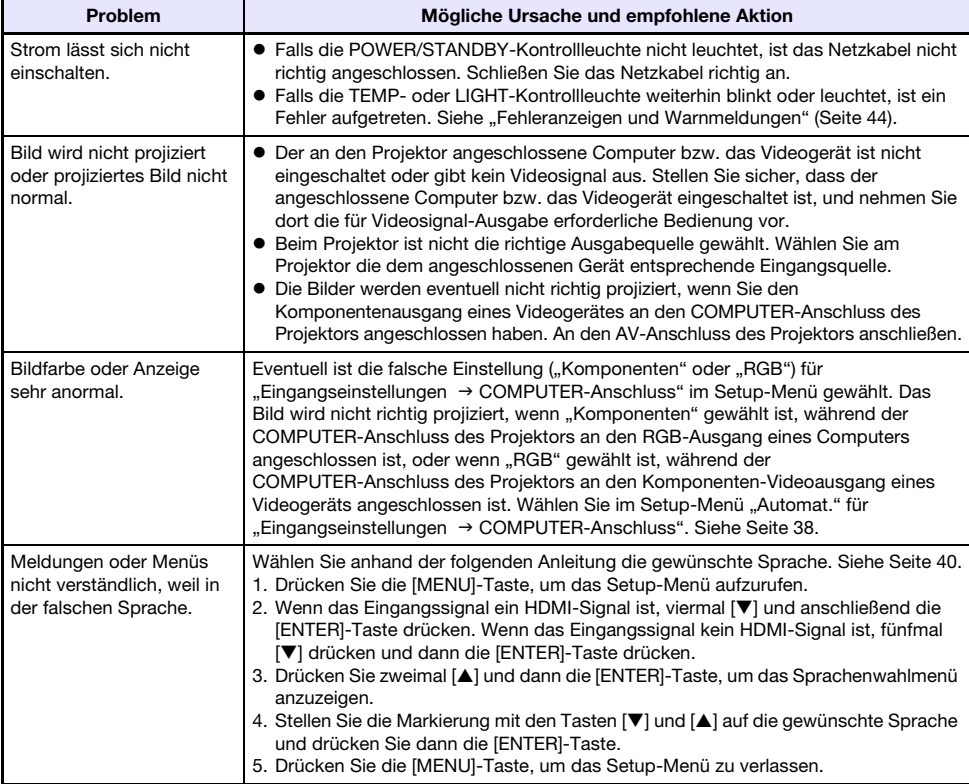

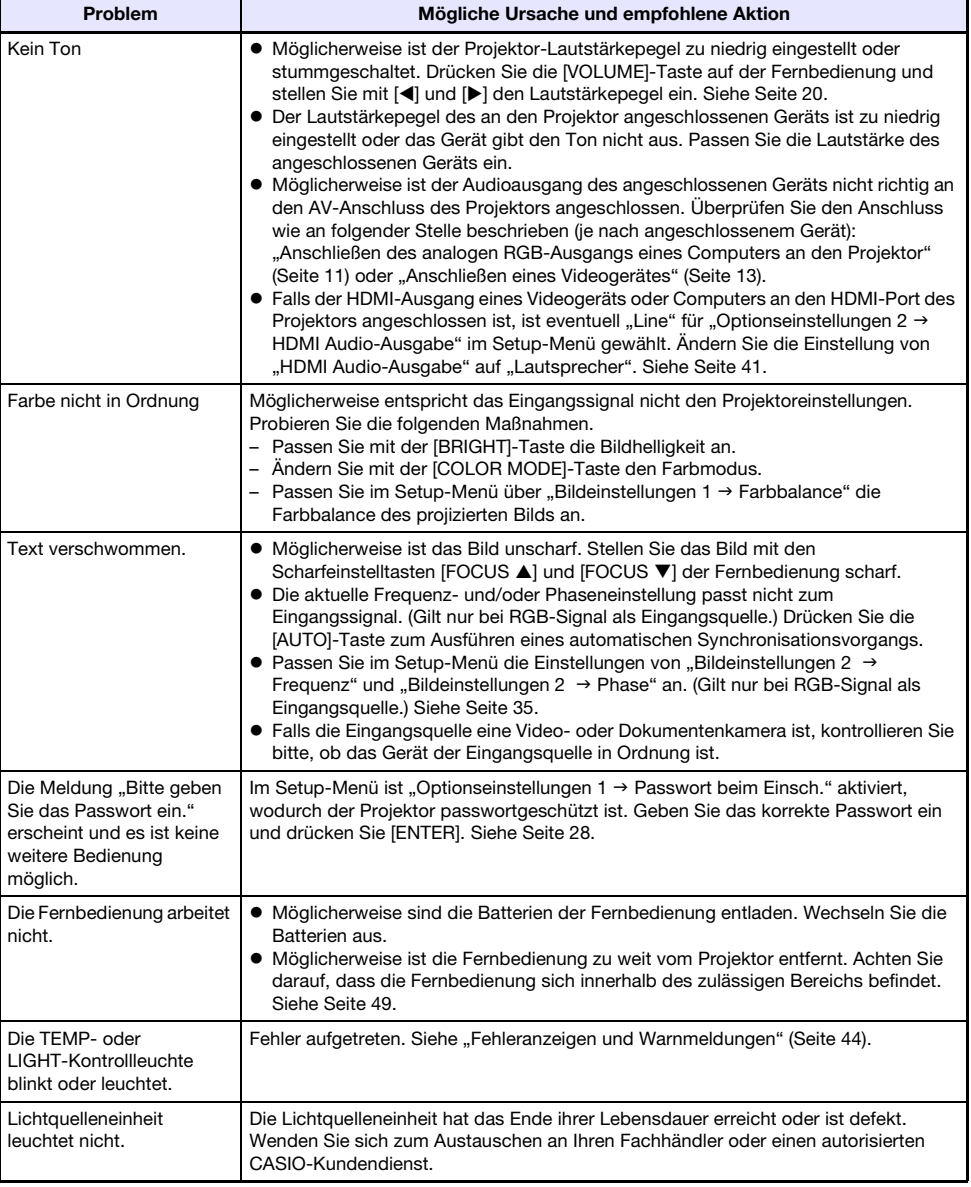

- Probieren Sie die folgenden Schritte, mit denen der Projektor unter Umständen wieder in den Normalzustand zurückversetzt werden kann.
	- 1. Ziehen Sie den Stecker des Netzkabels und warten Sie mindestens 10 Minuten.
	- 2. Schließen Sie dann das Netzkabel wieder an und schalten Sie den Projektor ein.
- Falls auch nach der Ausführung der obigen Schritte der normale Betrieb nicht wiederhergestellt ist, bringen Sie den Projektor zu Ihrem Fachhändler oder einem autorisierten CASIO-Kundendienst.

# Anhang

# <span id="page-48-1"></span><span id="page-48-0"></span>Signalbereich der Fernbedienung

Richten Sie die Fernbedienung bei der Benutzung auf den Fernbedienungs-Signalempfänger auf der Vorder- oder Rückseite des Projektors. Die folgende Illustration zeigt den Signalbereich der Fernbedienung.

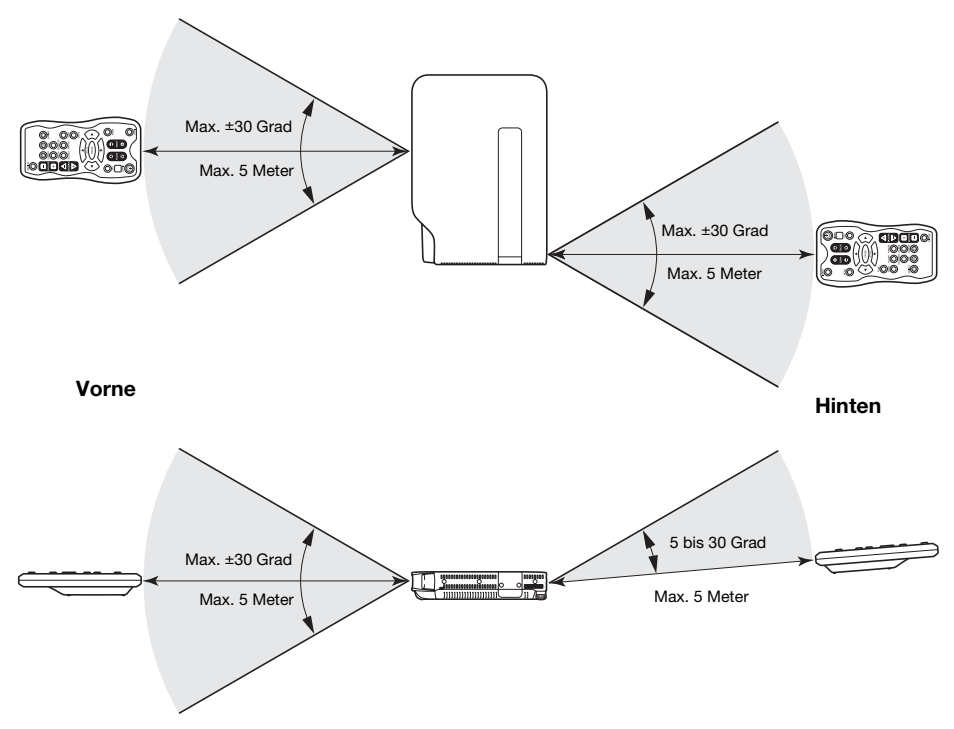

## Fernbedienungsbereich

- z Der Fernbedienungsbereich kann enger und/oder kürzer als rechts (hinten) gezeigt sein, wenn an den AV-Anschluss auf der Projektorrückseite ein Spezial-AV-Kabel angeschlossen ist.
- **Der zulässige Abstand zwischen der Fernbedienung und dem Projektor verkürzt sich, wenn ein** spitzer Winkel zwischen der Fernbedienung und dem Fernbedienungsempfänger vorliegt.

Um einem Entladen der Batterien vorzubeugen, verwahren Sie die Fernbedienung bitte so, dass die Tasten nicht ungewollt gedrückt werden.

# <span id="page-49-0"></span>Projektionsdistanz und Größe der Projektionswand

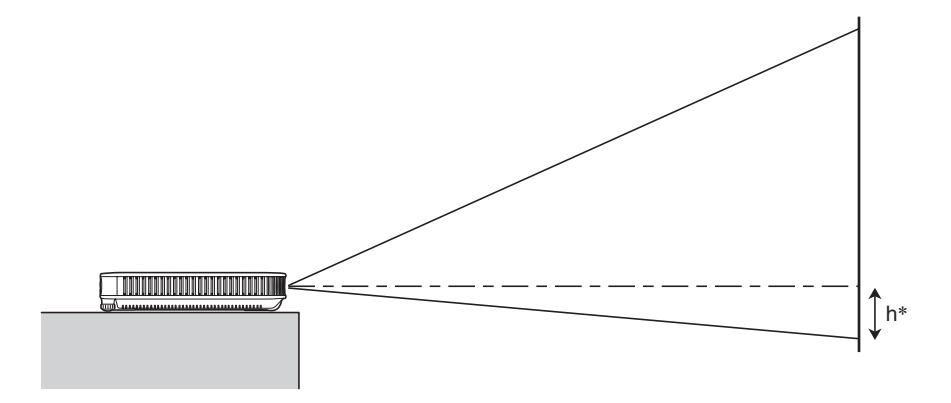

Die folgende Tabelle zeigt den Zusammenhang zwischen der Distanz und der projizierten Bildgröße.

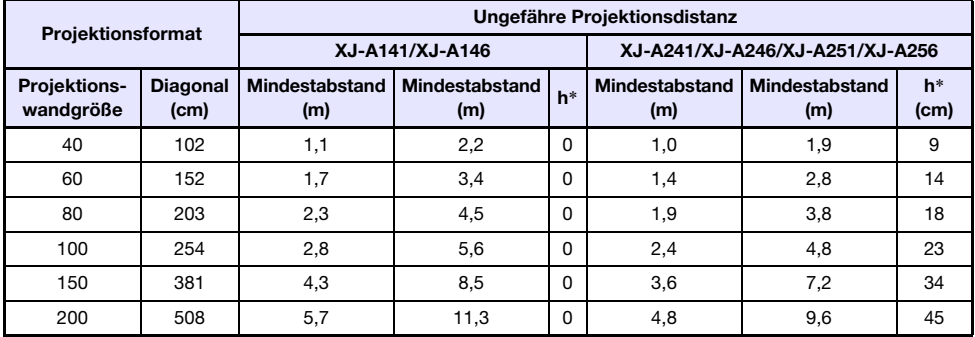

\* h = Höhe von Objektivmitte bis Unterkante der Projektionswand.

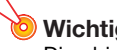

Die obigen Abstände dienen nur als Referenz.

# <span id="page-50-1"></span><span id="page-50-0"></span>Seitenverhältnis-Einstellung und projiziertes Bild

Nachstehend ist gezeigt, wie Bilder gemäß dem Eingangssignaltyp und der Seitenverhältnis-Einstellung des Projektors projiziert werden.

## XJ-A241/XJ-A246/XJ-A251/XJ-A256

Eingangsquelle: RGB oder HDMI (PC)

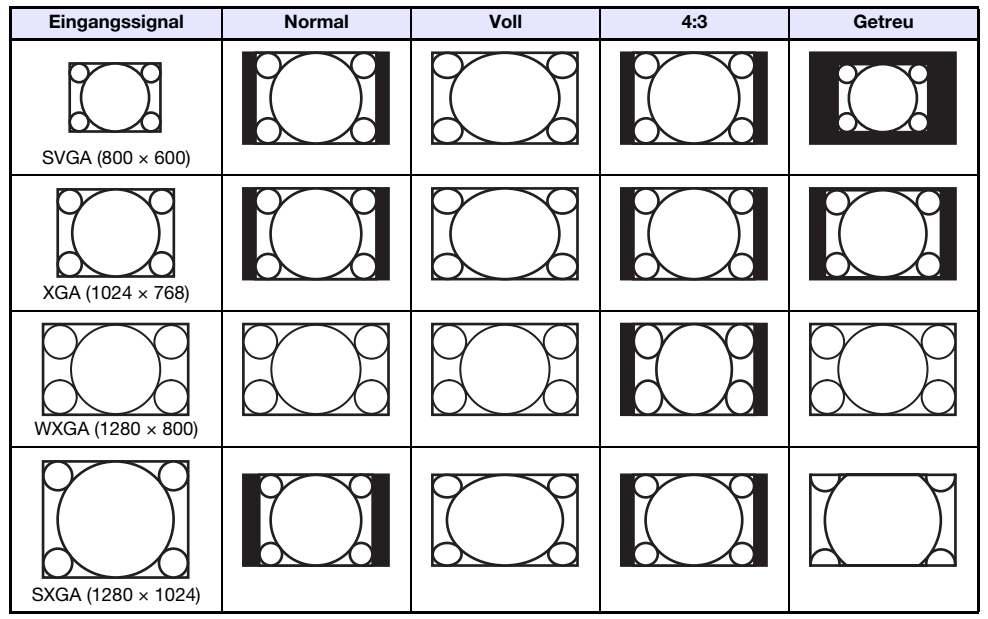

Eingangsquelle: Video, Komponenten oder HDMI (DTV)

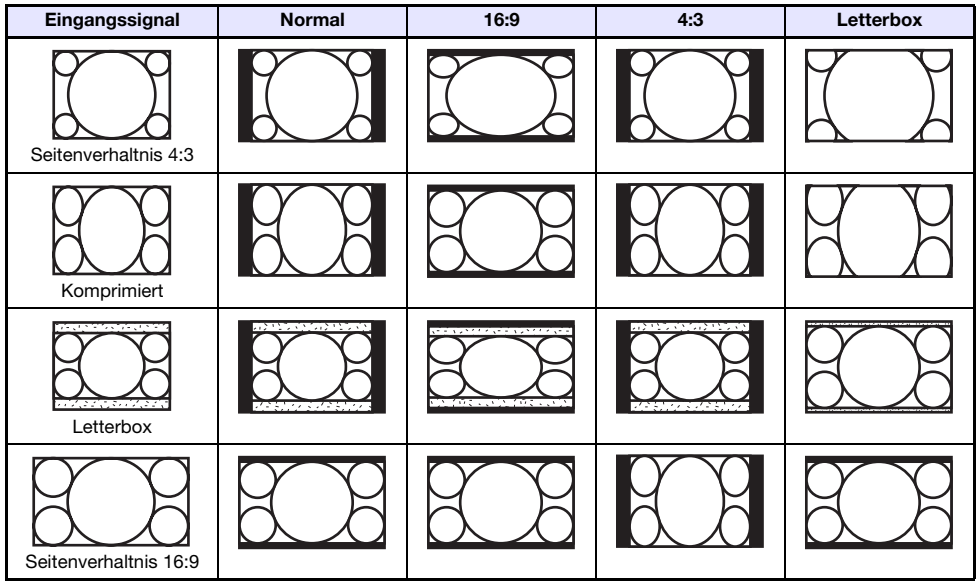

## XJ-A141/XJ-A146

### Eingangsquelle: RGB oder HDMI (PC)

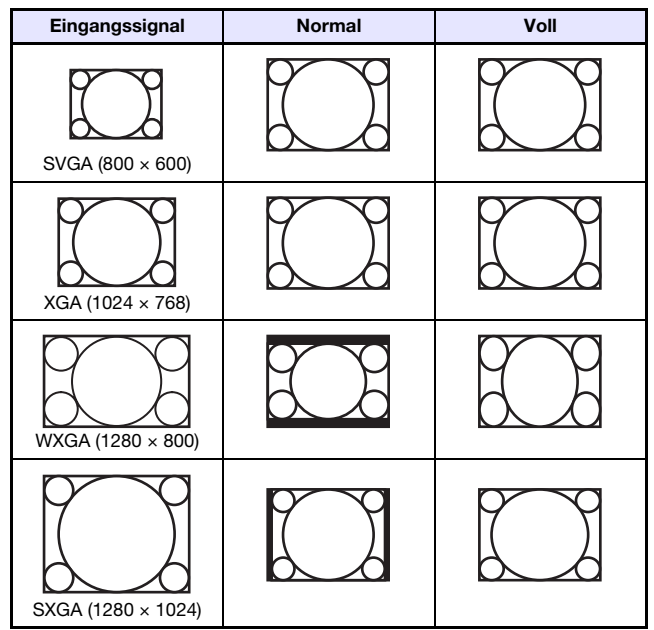

### Eingangsquelle: Video, Komponenten oder HDMI (DTV)

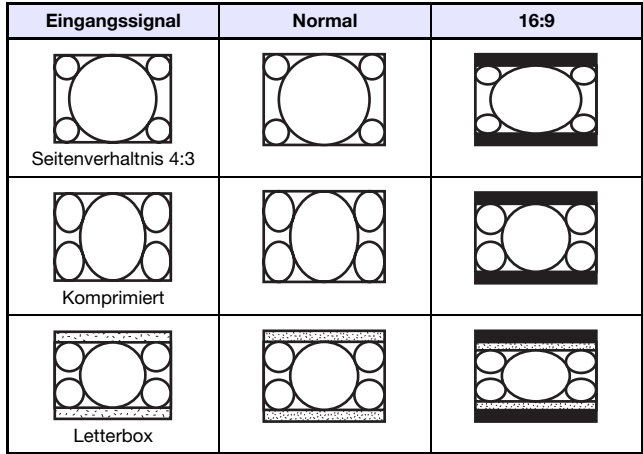

# <span id="page-52-1"></span><span id="page-52-0"></span>Unterstützte Signale

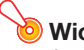

Auch wenn ein Signal in der nachstehenden Tabelle aufgelistet ist, bedeutet dies nicht, dass korrekte Anzeige der betreffenden Bilder garantiert ist.

## RGB-Signal

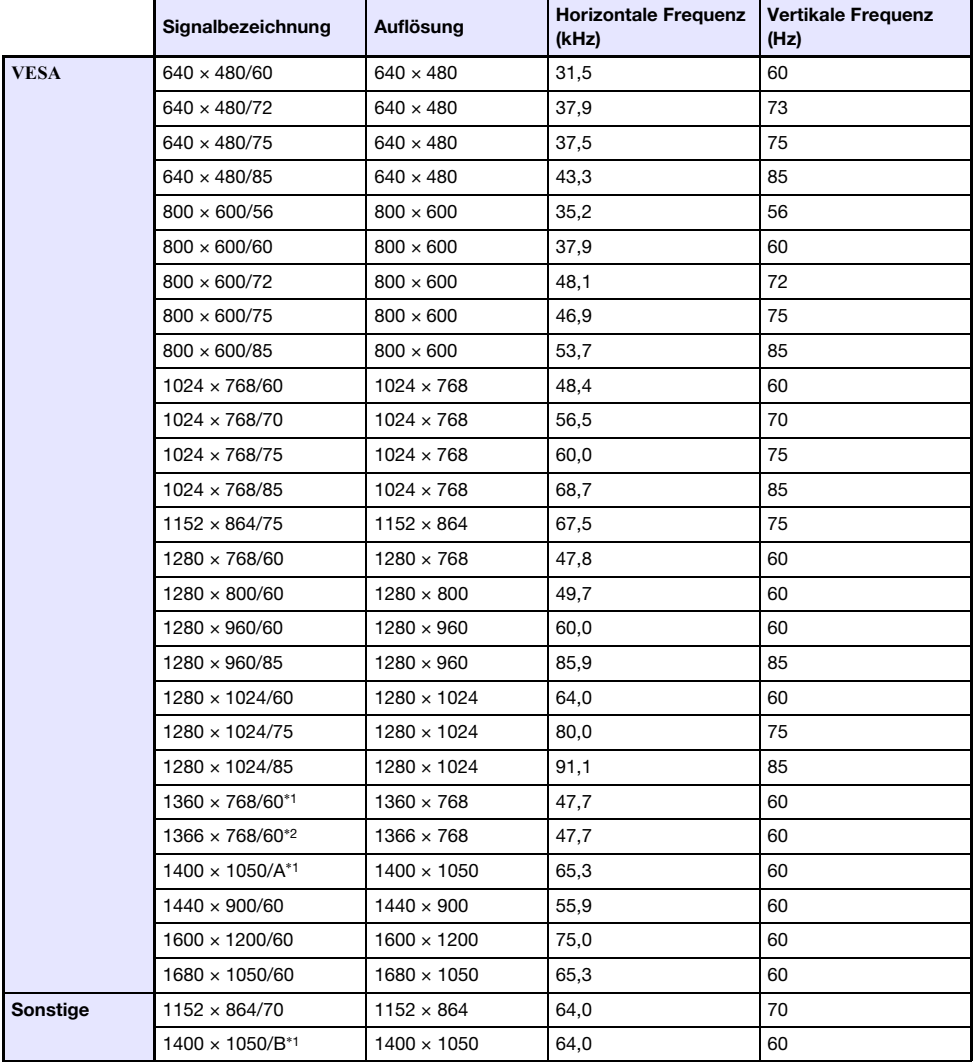

\*1 Wenn diese Signale nicht richtig projiziert werden, ändern Sie bitte "Optionseinstellungen 1  $\rightarrow$ Automatische Einstellung" auf "2" (Seite [39](#page-38-2)).

\*2 Wenn dieses Signal nicht richtig projiziert werden, ändern Sie bitte "Optionseinstellungen 1  $\rightarrow$ Automatische Einstellung" auf "3" (Seite [39](#page-38-2)).

## Komponentensignal

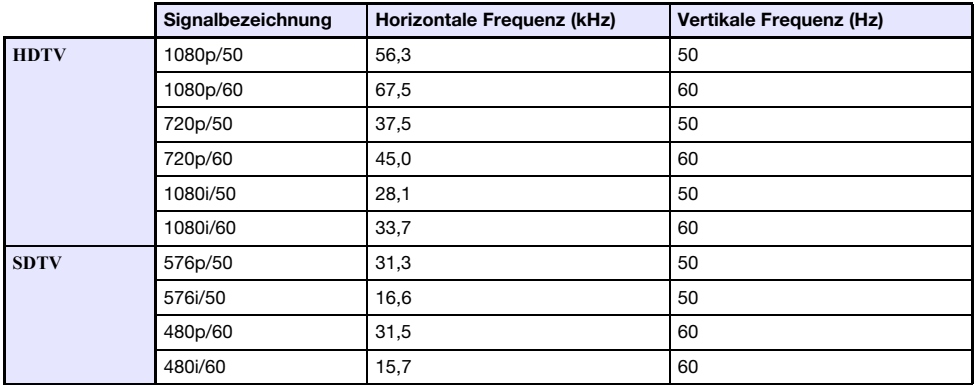

## **Videosignal**

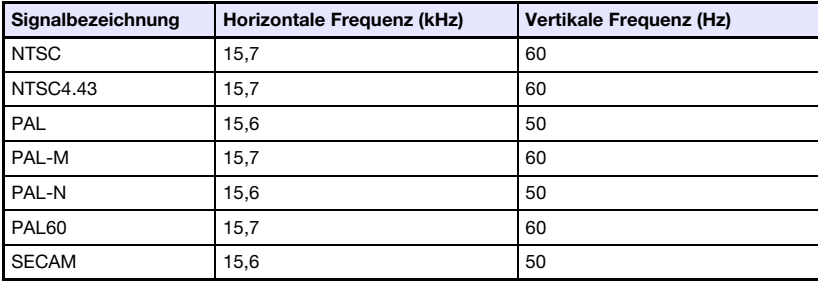

## <span id="page-53-0"></span>HDMI-Signal

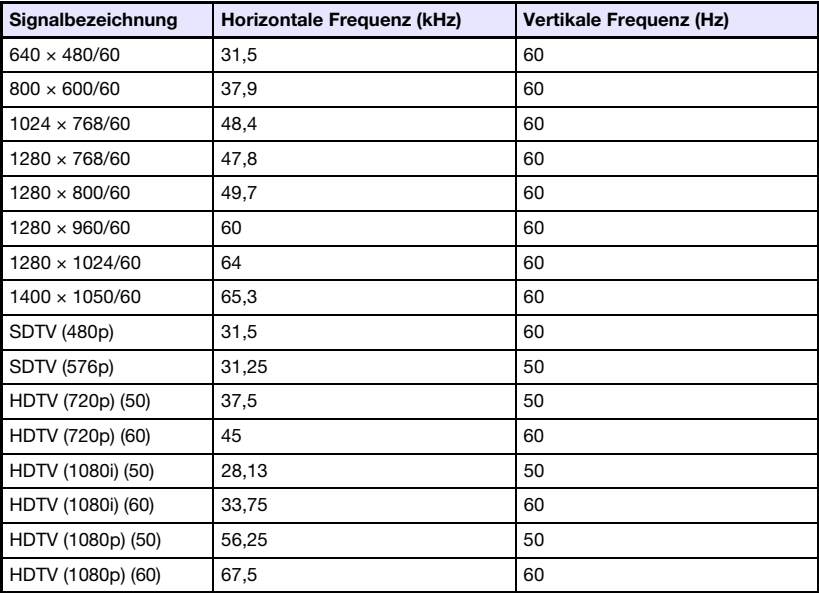

# <span id="page-54-2"></span><span id="page-54-0"></span>Technische Daten

<span id="page-54-1"></span>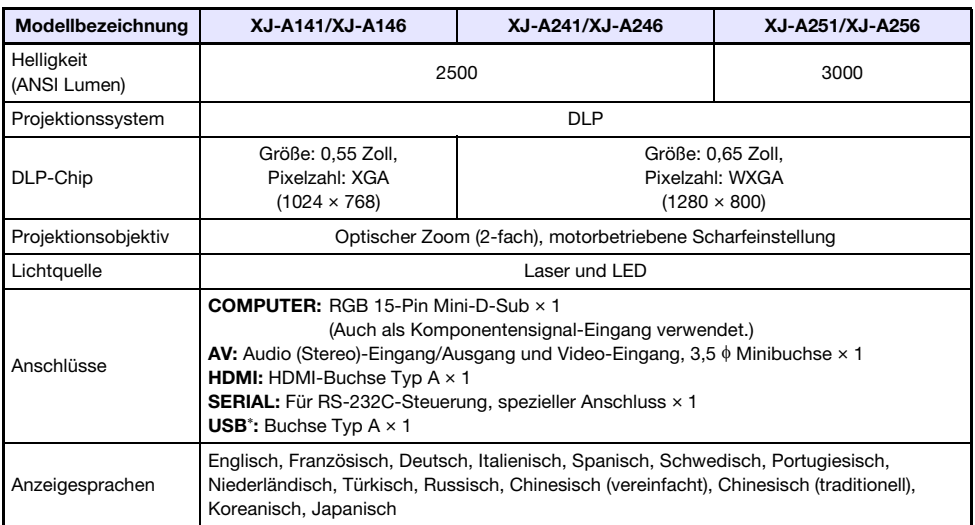

\* Nur XJ-A146/XJ-A246/XJ-A256

• CASIO COMPUTER CO., LTD. übernimmt keine Gewähr für den Betrieb oder die Eignung von USB-Geräten, die an den USB-Port des Projektors angeschlossen werden.

 $\bullet$  Änderungen der technischen Daten ohne Vorankündigung vorbehalten.

# **CASIO.**

### **CASIO COMPUTER CO., LTD.**

6-2, Hon-machi 1-chome Shibuya-ku, Tokyo 151-8543, Japan

> MA1303-D© 2012 CASIO COMPUTER CO., LTD.